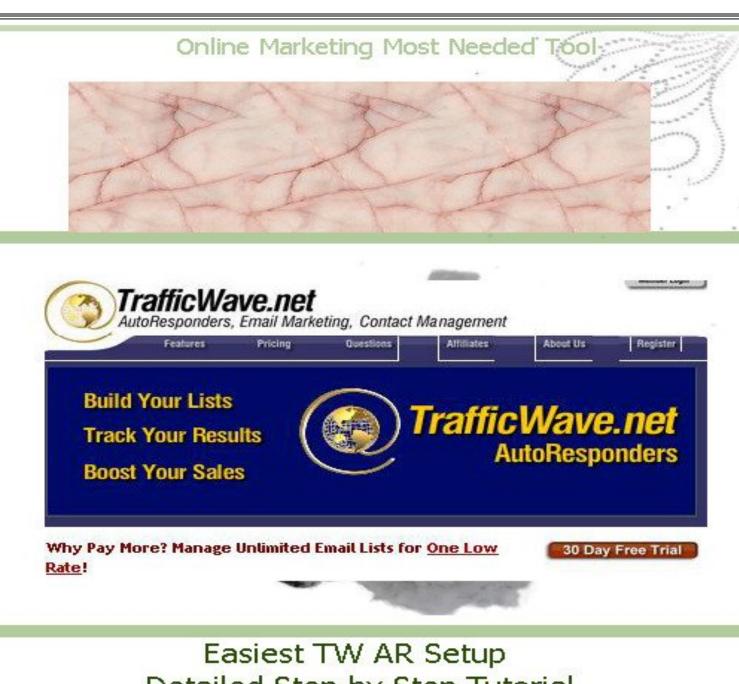

# Detailed Step by Step Tutorial

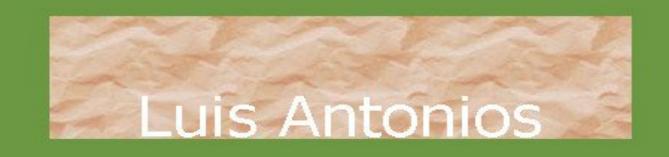

Created using easvPDF Printer

#### HOW TO EASILY SETUP YOUR AUTORESPONDER

A Step By Complete Step Tutorial Tiny step by tiny bit step process It can't be easier than this!

(This tutorial is created to be used with TrafficWave autoresponder)

This report should be supplemented with Carol Walczak's free report:

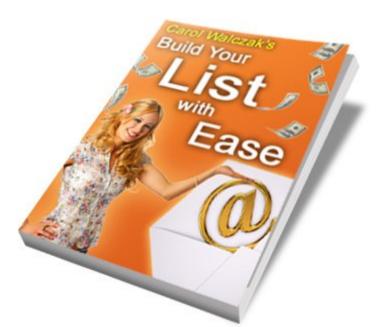

**By Luis Antonios** 

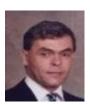

TrafficWave version: <a href="http://buildyourlistwithease.com/thankyous/dlTW.php?rid=5316">http://buildyourlistwithease.com/thankyous/dlTW.php?rid=5316</a>

Disclaimer: The author assumes no responsibility for the use or misuse of this report, of for any injury, damage and/or financial loss sustained to persons or property as a direct or indirect result of using this product. We can't guarantee your future results and/or success, as there are some unknown risks in business and on the Internet that we cannot foresee.

The use of our information should be based on your own due diligence, and you agree that the author is not liable for any success or failure of your business that is directly or indirectly related to the purchase and use of our information.

The reader agrees that no legal, business, health, or financial advice is given here. Should counsel be needed a respective professional should be sought.

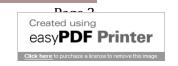

### **CONTENT**

| Introduction                                                    | 5    |
|-----------------------------------------------------------------|------|
| Preparing for Your Very Efficient and Effective Online Success  | 7    |
| "Stop the analysis paralysis" syndrome                          | 8    |
| Ready, set, go                                                  | 8    |
| Building Your List And Online Success: How You Get A Subscriber | 10   |
| TW-AR Basic Functions Setup: Outline of the Process             | 12   |
| Warning                                                         | 13   |
| Getting Organized                                               | 14   |
| Organizing Your Browser                                         | 18   |
| Opening a Payment Processor Account: Registering With PayPal    | - 24 |
| Notice: Demo Accounts                                           | 29   |
| Build Your List With Ease (BYLWE): A. Receiving your Free Gift  | - 30 |
| B. Joining BYLWE as a member                                    | 35   |
| Join Pro Tracker Plus: Ad Tracking                              | 39   |
| Joining ListJoe: Traffic Source                                 | 44   |
| Creating Your Thank You Page                                    |      |
| Pixenate.com: Online Photo Editor                               | 49   |
| Joining Thank You Ad Network: Thank You Page Creator            | 52   |
| Creating Your Capture Page: Web Form Page                       |      |
| Download Page Setup: Giveaway Link                              | 57   |
| TrafficWave Setup: Autoresponder Setup Tutorial                 | 59   |
| TW Registration Process                                         | 60   |
| Login To TW-AR                                                  | 64   |
| ΓW Affiliate Program                                            | 66   |
| AR Campaign Setup                                               | 67   |
| Your TW E-Mail Campaign Setup                                   | 73   |
| Creating The Web Form                                           | 96   |
| Congratulations                                                 | 102  |
| Now, what?                                                      |      |
| A Summary of The Process                                        |      |
| Promotions                                                      |      |
| Other Stuff                                                     |      |
| Appendix A Replication                                          |      |
| Appendix B Your TW-AR PC FILE                                   |      |
| Appendix C Your TW-BYLWE Browser Folder                         | 113  |

## TrafficWave is a registered trademark of TrafficWave.net, LLC This is an unofficial setup manual brought to you by Luis Antonios

| Appendix D Glossary                          | 114 |
|----------------------------------------------|-----|
| This is a report to be 'done' not to be read | 119 |

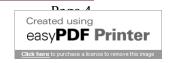

### **INTRODUCTION**

Let's establish a premise: you are reading this report because you want to make money online. That's it.

You created or will create a website or you have a website from an affiliate program. In this website you offer products and services.

To make money online, and offline, too, you have to sell those products and services. That is, you have to get buyers for your products or services. To get buyers you setup promotions and ad campaigns. These campaigns get you traffic or visitors to your website.

And, you know that most visitors won't buy on their first visit to your or any other website. If they are going to buy, they will usually do it on the fifth contact with you. But there is a problem, all visitors to your site will forget about your site once they leave it. This means that the only way for you to keep contact with a visitor is to grab his/her e-mail address. Having their email addresses you will send them follow-up messages offering them valuable information and telling them about how beneficial will be for them to have your product or service.

To capture these visitors' email addresses you need a page with a form where visitors will type their emails. Since most visitors, if not all, won't give you their email address just for the pleasure of doing it, you have to incentivize them to do so. To do this, you give them a free gift. Most free giveaways are e-books or reports.

The form used is called a web form and the page with it is called a squeeze or capture page. Now, having the visitors' emails you can keep contact with them.

For you to keep contact with your visitors you need a tool that is called an *autoresponder*. You must understand the importance of having an autoresponder (AR) as your primary online tool. For an excellent presentation on this valuable tool, get this free Autoresponder e-book through this link: Autoresponder free report.

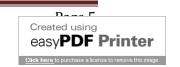

Here I will give you the necessary steps for setting up your autoresponder (AR). In reality, what we did was breakdown into tiny steps every part of the AR setup process so that you can understand it and do it easily.

I will be giving you most of the basic things you will need to have everything setup completely.

Once you dominate the basics, then you can venture to the more sophisticated processes.

But for now, do the basics and you will start building your profitable list the correct way.

All the tools and materials given here are free. TrafficWave autoresponder is free for 30 days, no credit card needed to signup. So that not having money can't be your excuse to not having a successful online business. Once you dominate the tools presented here and are earning cash, you can graduate to the more sophisticated paid versions. Your investment now will be your time.

There are a good number of autoresponders available. From the free ones to the high price ones. All of them have their advantages and disadvantages. Most of the free ones have limited functions and usually include advertisements that could be annoying to subscribers.

I consider that one of the best autoresponders and one of the inexpensive one is *TrafficWave (TW)*. You don't want to start with a free autoresponder to learn later that you have to export your list to a paid one because of the free one's limitations. Most paid autoresponders don't permit exporting, because of SPAM complains. TW has all the functionability you will need as a non-sophisticated user. And when you will need sophisticated functions, it has them, too.

# PREPARING FOR YOUR VERY EFFECTIVE ONLINE SUCCESS

The most important tool/skill that you must have:

\*\* <u>Training (education)</u>: without it you won't get anywhere. Online training material, like this tutorial.

The "red" arrows and markings are mine to show you where to go following the text. Most arrows have numbers, few have letters. Graphics are placed below or above the text related to it.

At first, this will seem tedious and time consuming, but later on you will see how much this **Setup System** will make your life much easier and faster.

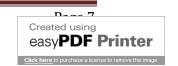

### "Stop the analysis paralysis" syndrome

Most people keep trying things, analyzing things, joining every money making online program, specially, free ones. They keep analyzing, but don't do their success homework. Stop analyzing, this is paralyzing you. Everyday do something that will make you reach your success.

Remember: I will teach you how to setup your TrafficWave autoresponder (AR), but the basics here can be applied to any other free or paid autoresponder out there.

There is more to TrafficWave than what I have included here. This is your first step to the Autoresponder and List Building world. Almost 95% of all business start ups fail because they fail to start with the basics. There is no magic button, no "one click" to riches, and no overnight quick rich legitimate program. All honest, legitimate systems require work and action. No action, no gains. Do nothing, gain nothing.

I will be using free software here, but there are available paid versions that have additional features and benefits for you.

If you don't want to do something yourself, you can outsource that task or tasks. There might be friends, family members, neighbors, or online people willing to do it for you even for free. If you can afford it, paid outsourcing is available. <a href="https://www.fiverr.com">www.fiverr.com</a> is an inexpensive alternative. I have some gigs there, too.

#### Ready, set, go...

To setup your AR efficiently you need certain things before setting it up:

You will find here many steps if you compare to other AR setup manuals. In reality, those other manuals might show few steps because they include two or more processes in one step, or they just leave them out for you to guess what they are.

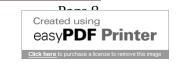

## TrafficWave is a registered trademark of TrafficWave.net, LLC This is an unofficial setup manual brought to you by Luis Antonios

I have broken the process down to the simplest step for your better understanding and doable setup.

Anyway, if you still have questions, you can contact me or TrafficWave support or forum for assistanceship:

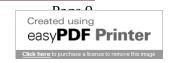

# Building Your List And Online Success How You Get A Subscriber OUTLINE OF THE PROCESS

When you have setup your effective list building system you have setup a successful money making program. To get signups you need a system that takes each of your referrals by the hand and with ease enters your follow-up messages system.

Two of the things that you want to make sure that is being applied:

1. That you are getting quality leads, prospects, signups to your offer. You don't want to get people that signup and then forget that you exist.

If a visitor to your offer doesn't continue with the steps created in your list building process to getting whatever you are offering him/her, then that person isn't worth your time. It is very likely that he/she won't take any further action, less buy, in the program.

2. The next aspect that is very important for the security and success of your online business is that the person filling the web form in your capture page really wants to receive messages from you.

To make sure that the person signing up really wants to receive your messages, and that he/she is really the person that owns the e-mail address used to signup you will be using the Double Opt-in Autoresponder process.

Following is an outline of the signup process:

#### Summary of Steps:

- 1. A website visitor sees your ad in any of the media that you are using to promote your Program, Free Giveaway, Product or Service.
- 2. He clicks on the ad and is taken to your Capture page.

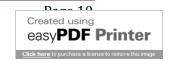

- 3. This visitor is interested in your offer and fills the Web Form and clicks submit.
- 4. He is taken to a Thank you page where you inform him to go to his email account to confirm the message received so that he can download the free Gift.
- 5. This prospect or lead goes to his email account, opens the message, and clicks the confirmation link. This is the Double Opt-in process to avoid SPAM complains.
- 6. This prospect has confirmed that he wants to receive your messages and is now a "Subscriber" and added to your mailing list.
- 7. He is taken to a Congratulation or Download page. On this page is the download link to receive his free Gift.
- 8. You receive a message from TrafficWave informing you that a new subscriber has been added to your list.
- 9. Your new subscriber receives the first email follow-up message.
- 10. From now on your subscriber will be receiving your follow-up messages until the last one is received or until he unsubscribes. If you offer good content, few subscribers will unsubscribe from your list.

Congratulations, you have your List Building and online marketing system successfully setup.

We will guide you all the way through it with tiny easy to follow steps.

## TW-AR Basic Functions Setup OUTLINE OF THE PROCESS

Effectively setup your TrafficWave autoresponder basic functions. Detailed instructions are given in the setup section. Here I am presenting you a rapid outline of what you will be doing later on in more tiny steps in the respective section.

#### Steps summary:

- 1. Get a notebook and pencil to take notes during this tutorial.
- 2. Set aside at least one hour per day to work this tutorial.
- 3. It is better if you print this tutorial, but you can work it from your PC.
- 4. Read this tutorial completely before you start to practice the steps. This way you will get a feeling of the process. This is very important if you are a newbie to autoresponders.
- 5. You will create a TrafficWave autoresponder (TW-AR) folder in your PC or laptop to setup things in a organized manner.
- 6. You will create a TW-AR folder in the bookmark section of your browser. All your web links will be in one place. I will be using Google Chrome browser.
- 7. Programs to join:
  - A. TrafficWave Autoresponders (TW-AR)
  - B. Build Your List With Ease (BYLWE)
  - C. Thank You Ad Network (TYAN)
  - D. ListJoe (L J)
  - E. Pro Tracker Plus (PTP)
  - F. Open a PayPal account.
  - G. Upload your photo to Pixenate
- 8. You setup Free gift or giveaway incentive for signups
- 9. Follow this tutorial to create your first basic TW e-mail series campaign
- 10. You will create your first Autoresponder (AR) campaign

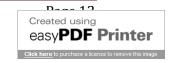

- 11. You will setup the basic information for the (AR)
- You will receive a notification every time someone confirms his/her subscription to your list.
  - 12. You will copy the e-mail follow-up series from BYLWE to your TW-AR
  - 13. You will create a web form
  - 14. You will create a Capture Page
  - 15. You will setup Thank You Page
  - 16. You will create a Congratulations or Download Page.
  - 17. You will setup an ad campaign
  - 18. You will receive Congratulations; you have setup your first List Building and Signup contact campaign.

NOTE: Get a photo of you. It is very important that you brand yourself. Every online page that you create should have your photo.

Download a nice looking photo to your "My Pictures" folder in your computer or laptop. You will need one as part of this Tutorial. You can take your picture from a digital camera, webcam, cell phone, a friend.

#### **WARNING!**

If you are a newbie there might be some things in this Tutorial that you might not understand or even don't find the reason for it being done.

Do it anyway!

Even if at present you might think that it is unnecessary. Later on you will see the benefit of that process.

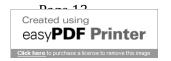

#### **GETTING ORGANIZED**

To get organized and to find links, url's and other information fast and easy you need to create a file in you computer (PC) to store, place and save that information. So that when you need to access that information when setting up your TW-AR campaigns you will know where that information is and it easily and fast.

#### **NOTICE:**

The images shown in this Tutorial could be different from what you see on your PC screen. I am using Windows XP. The principles are the same.

#### Steps:

1. On your Desktop go to "Start" button and click the "My Documents" section in your PC or Laptop.

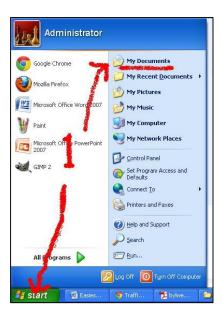

- 2. Once there, place the cursor in a blank area and right click the mouse.
- 3. A list box will appear, hover over the "New" line.
- 4. Another list box will appear. Click on that "Folder" button, at the top of the list.

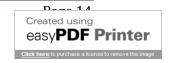

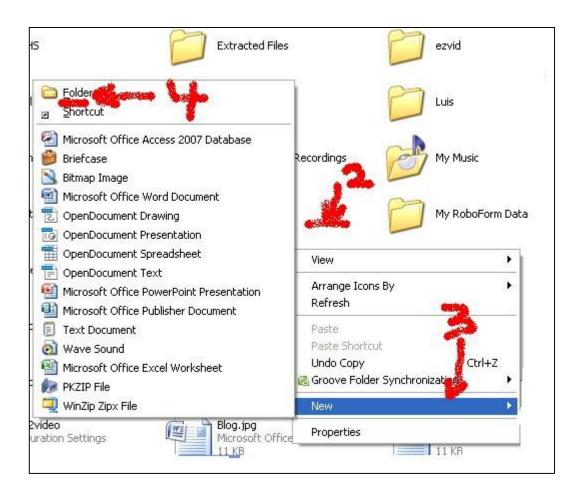

5. A folder is created. Name it "TW-BYLWE"

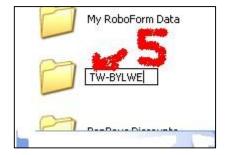

6. Open that folder by clicking on it. Right click the mouse on the blank area.

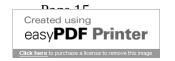

- 7. Place cursor on "New".
- 8. Click the "Microsoft Office Work Document".

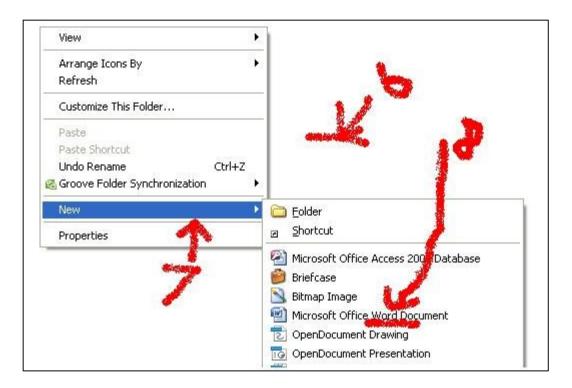

9. A words document file will be created. Name it "TW-AR"

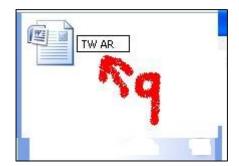

- 10. Open this Words document by clicking on it. Type its name: <u>TW-AR</u>:
- 11. Double space and Type "<u>Referral Links</u>". You will be pasting here your links or URLs from the different programs that you will be joining.

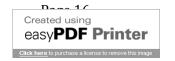

#### 12. Click the "Save" icon on top of page.

Always "Save" your work after each few minutes of working on a document. You could lose hours of work if you don't SAVE and there's a computer crash or a blackout.

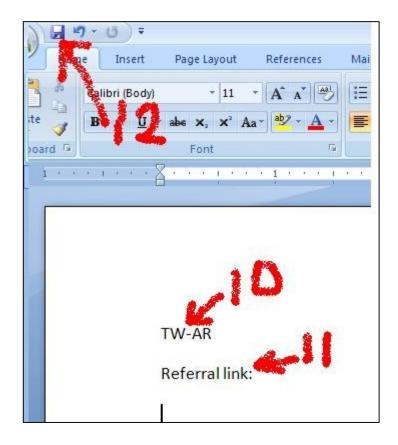

#### **ORGANIZING YOUR BROWSER**

You will be joining several online programs. A few of them will be needed to work this Tutorial. Others you will join afterwards as you improve your skills on online marketing.

You need to keep all these programs websites organized so that you can find them fast and easily each time you want to access them. To do this you will use your browser: your browser's "Bookmark" or "Favorite" organizational feature.

I will be using "Google Chrome" browser for this Tutorial. If you have another browser: FireFox, Internet Explorer (IE) or other, the principles are the same.

#### Steps:

1. Go online to your browser. Access the <u>TrafficWave</u> website. Link:

http://www.trafficwave.net/members/greatleads/features.html

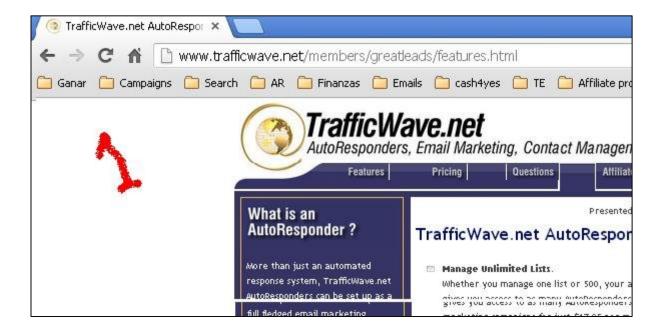

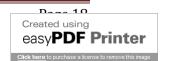

#### Note:

If clicking the links in this Tutorial doesn't take you to the respective program website use "<a href="Ctrl">Ctrl</a>" key and then click the link. This will take you to the website. Another option is to copy the link and paste it in your browser.

- 2. At the top of your browser's <u>Menu</u> bar click the "<u>BookMark</u>" button. In Google Chrome it's a "<u>Star</u>".
- 3. A dropdown box will appear. It has two boxes, one with the (a) <u>Name</u> of the website you are in, and the other with the (b) <u>Folder</u> where the URL of that website will be placed in if the (c) "Done" button is clicked.
  - A. Google Chrome browser:

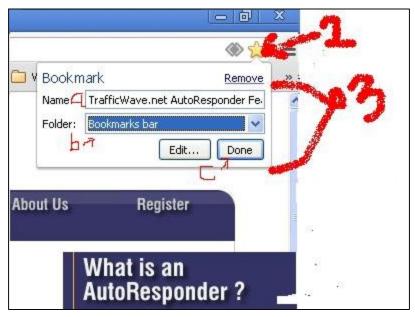

B. <u>FireFox browser</u>: You have a "<u>Bookmarks</u>" link at the top. Click it and a dropdown list appears. Click the "<u>Bookmark this page</u>" link.

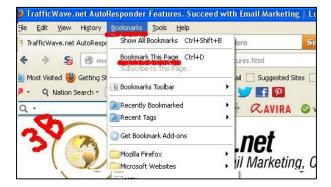

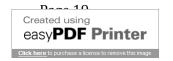

4. You will create a  $\underline{\text{Folder}}$  specific for your  $\underline{\text{TW}}$  setup campaign. Click the " $\underline{\text{Edit}}$ "

button.

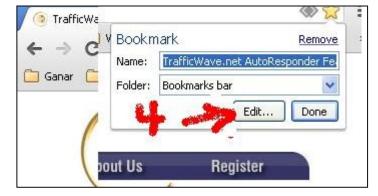

- 5. A dropdown list appears. Select the "Bookmark bars" line.
- 6. Click on the "New Folder" button.

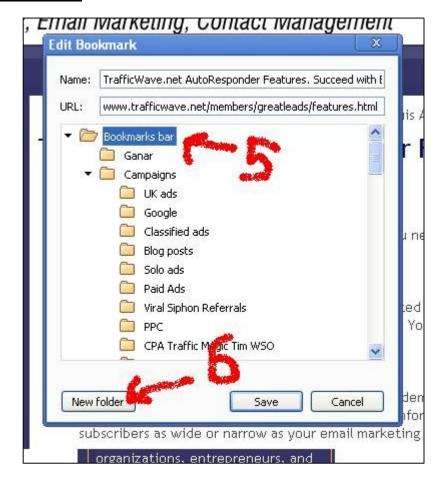

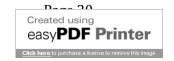

7. A "New Folder" fill-in box appears.

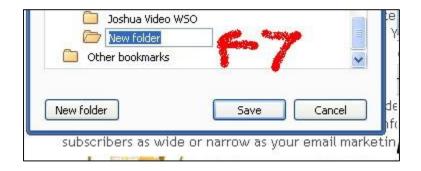

- 8. Enter the name: "TW-BYLWE" in the fill-in box.
- 9. Click the "Save" button.

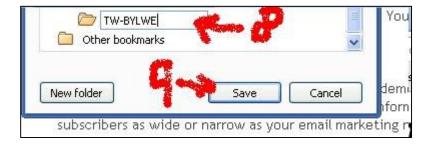

10. The box will disappear. If you click on the (a) "<u>Star</u>" you will see that your (b) <u>TW AR</u> URL or Link is stored or saved in the (c) "<u>TW-BYLWE</u>" folder in your browser's (d) "<u>Bookmarks</u>" section.

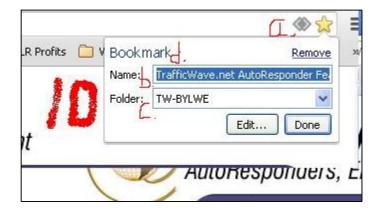

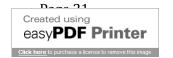

11. From now on it will be easy for you to store or save your favorite programs websites in your "Bookmarks" section. Let's see how it is done now. Let's Bookmark your Build Your List With Ease (BYLWE) website. Link:

#### http://buildyourlistwithease.com/?rid=5316

- 12. Click the "Bookmark" link (Chrome: Star). Since the "TW-BYLWE" folder was the last one used, it appears in the Folder Box.
- 13. Click the "<u>Done</u>" button and your <u>BYLWE</u> website link is stored in the <u>Bookmarks</u> section under the "<u>TW-BYLWE</u>" folder.

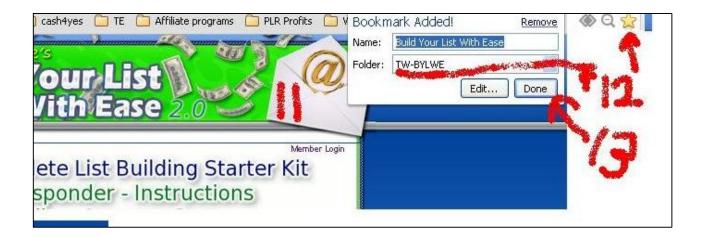

- 14. Up to now you have two websites stored in your <u>TW-BYLWE</u> bookmark folder. To access them you can see the <u>Folder</u> on your browser's top <u>Menu</u> bar. Once the top Menu bar is filled with many bookmark folders it will create a link at the right to access the additional links stored in Bookmark.
- 15. Google Chrome will create a <u>double arrow</u> link. When you click the "<u>Double arrow</u>" link a dropdown list of your additional bookmark folders appear. Of course, this will be when you have dozens of folders in your Bookmark section.

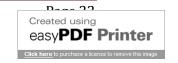

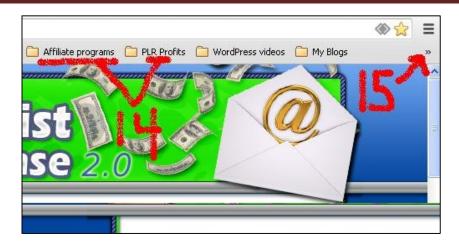

16. Click on the folder "TW-BYLWE" and the two websites' names appear. Click a website's name and it will take you to that website.

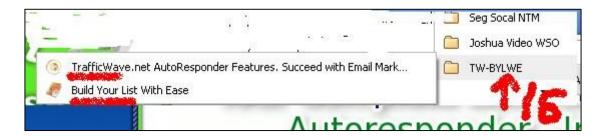

You are now prepared to be an organized online marketer and money maker.

#### Preparation:

On the following steps you will be joining programs that are going to be used to setup your TW autoresponder system.

All of them are free, so you don't have to worry about money now.

All of them have upgrades, but you can keep being free if you want to.

Of course, upgraded members of these programs receive more benefits.

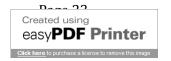

## OPENING A PAYMENT PROCESSOR ACCOUNT Registering With PayPal

If you already have a Paypal account, you can skip this section.

All the systems in this Tutorial have an affiliate or referral program. This is a way that they give you the opportunity to earn commissions when you refer other subscribers to their program. These subscribers or referrals become your downline in the program.

The program administrators or owners will pay you when these referrals upgrade or buy something from the program. These affiliate programs use third party payment processors to pay you. You need an account with the payment processor that is used with these affiliate programs. Most of them use PayPal (a subdivision of eBay).

This means that you need to have an account with PayPal to receive payments from the affiliate programs when you send referrals to them and these referrals buy products and services from the programs. PayPal is free.

• BYLWE is one of those programs that pays you through PayPal.

If you don't already have a PayPal account you can open one fast and easy, and it's free. To open a Paypal account follow these steps:

1. Go to Paypal website. Link:

http://miniurl.org/paypal

2. Click the "Signup" link or "Start Now" button.

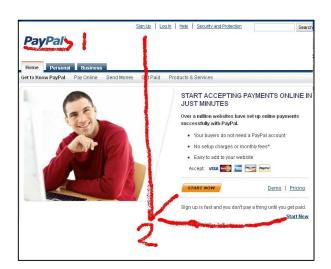

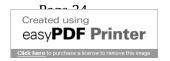

- 3. Select your <u>Country</u> and Language.
- 4. Go to the "PayPal Business and nonprofits"
  Section and click there the "Get Started" button.

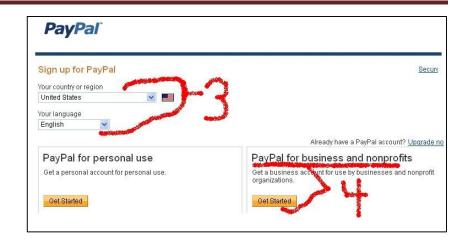

5. Select the "Standard" (free) solution. Click the "Get Started" button there.

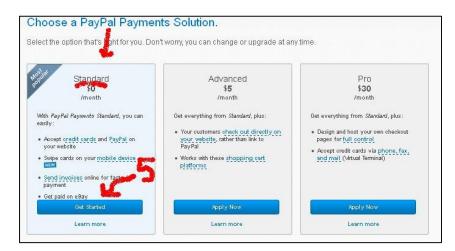

6. On this page click the "Create New Account" button.

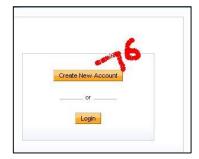

7. Select again your <u>country</u> and <u>language</u> and click the "Create New Account" button again.

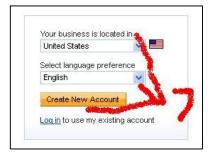

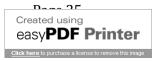

- 8. Fill in the information as requested:
  - a. Business type: Select "Individual" unless you have another kind of business.
  - b. E-mail address: you will use this to login to Paypal and to use for payments in other programs.
  - c. Create a password and reenter it.
  - d. Select two security questions and their answers.
  - e. Enter the code.
- 9. Click the "Continue" button.

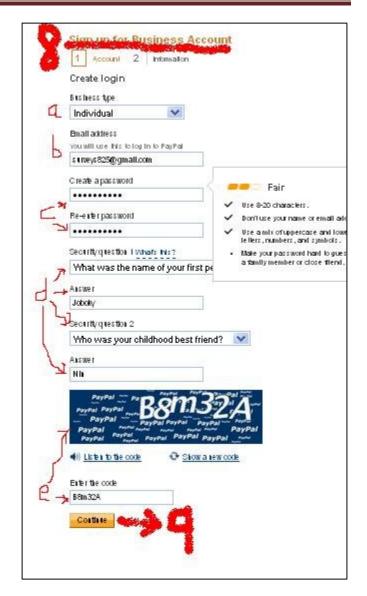

- 10. In the next section "Information" enter information as requested:
  - a. Business name: can be fictitious: create a "commercial" sounding name. Be professional. You can use your name.
  - b. Date: month and year you established this business: it could be today.
  - c. Website URL. You can leave this blank or enter your BYLWE referral URL.
  - d. In category select "Business to Business".
  - e. Subcategory select "Educational Services".

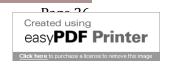

- f. Average monthly payments select "Less than \$5,000 USD".
- g. Average transaction select "Less than \$25.00".
- h. Percentage of Annual Revenue select "25% to 50%".
- i. Do you sell on eBay?: If you do select "Yes", if not select "No".
- j. E-mail you will use to communicate with your customers. Could be the same as used to signup with Paypal.
- k. Owner contact info: Your legal first and last names.
- I. Your phone number.
- m. Your address.
- n. Your city.
- o. Your state and postal code.

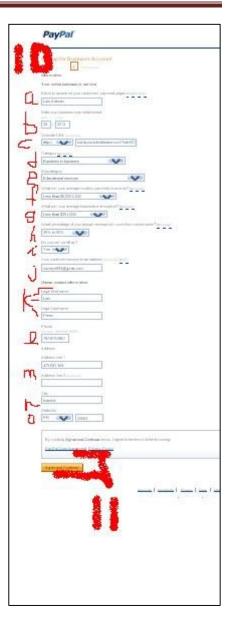

- 11. Read PayPal's <u>Terms</u> and <u>Policy</u>, then click the "<u>Agree and Continue</u>" button.
- 12. You will be taken to the <a href="Congratulations">Congratulations</a> page. Now you have a <a href="PayPal account">PayPal account</a>.
- 13. You see the "Log Out" button. It means that you are "Logged in". You are in your PayPal's member's area.

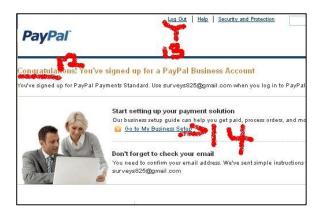

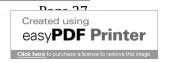

- 14. Click the "Go to My Business Setup" link.
- 15. You are taken to your Paypal "Member's back office".
- \* You will use the e-mail address that you signed up with PayPal to receive payments. Paste it on your TW-AR file in your PC.
- \*\* That's all you need to do for now. When you finish setting up your TW-AR BYLWE campaign you can return here and explore all the options available for you.

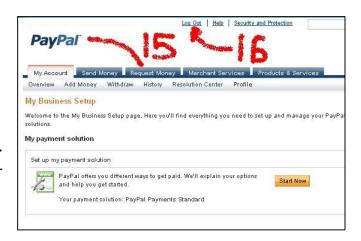

- 16. "Log Out" of your PayPal account. Click the "Log Out" button.
- \* Always logout of your accounts.
- \*\* Copy and paste Paypal URL in your <u>TW-AR</u> file in your PC.
- \*\*\* Bookmark this page in your Browser's <u>TW-BYLWE</u> folder.

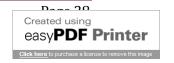

# NOTICE: Demo Accounts

I have my own accounts in the Programs shown in this Tutorial.

The accounts that I am showing here are only <u>DEMOSTRATION ACCOUNTS</u> for this Tutorial. I am joining, as a demo, to each Program as a new member to show you the process from the beginning.

It could be confusing for you if I used my active accounts because the member's area would look different from what you will be seeing in your member's area.

I have several AR, trackers, programs setup in these accounts that you don't have.

These demo accounts were deleted once I finished creating this Tutorial.

#### **BUILD YOUR LIST WITH EASE (BYLWE)**

A. Receiving your Free Gift

You will be using a series of tools to setup your TrafficWave system. Most of those tools you will get from *Build Your List With Ease Program (BYLWE)*.

One of the tools that you will get is a <u>free Report</u> on how to work autoresponders using TrafficWave as the Autoresponder that we recommend. That report or ebook is a supplement to this Tutorial. And, is the incentive giveaway or <u>free gift</u> that you will be using to get signups to your TW AR system. You will be downloading it to your PC through this signup BYLWE process.

In addition to BYLWE you will need to join other programs. You will notice that each program has a similar pattern for you to join them. Most of them will require of you to enter your name and e-mail address in a web form. You are joining their programs and will be receiving their follow-up messages. This is a similar system that you will create here with this Tutorial to get subscribers to your Program.

Take note of each step in the process of joining these programs. You will create a similar one. It might seem complicated but following this Tutorial you will be guided with ease step by step.

This is the only Tutorial that has such a tiny step by tiny step breakdown with such detailed process of setting up an Autoresponder campaign. And each step is followed by an image so that you can read and see what you need to do to setup your autoresponder successfully.

The first part of this process is to get your <u>Free Gift</u> from BYLWE. The process is to let you, or any other subscriber, read the free report first. You are not yet a member of BYLWE. You will be "invited" to join BYLWE through the free report and with the follow-up messages.

So let's get going.

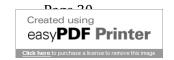

#### Steps:

1. Go to BYLWE signup page. Link:

http://buildyourlistwithease.com/squeezes/squeeze 01.php?rid=5316

If clicking the link doesn't get you to the Program's website, use "CTRL" key and click the link.

Or, you can copy and paste it in your browser's navigation section the URL above.

- 2. Enter your NAME and E-MAIL address in the web form.
- 3. Click the "Submit" button.

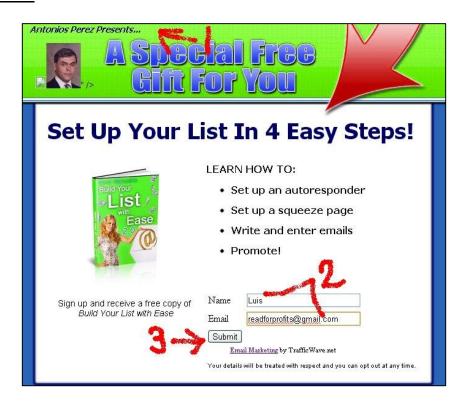

4. You will be taken to a "<a href="Thank You">Thank You</a>" page where you are informed to Confirm your e-mail to receive your information.

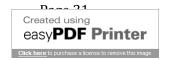

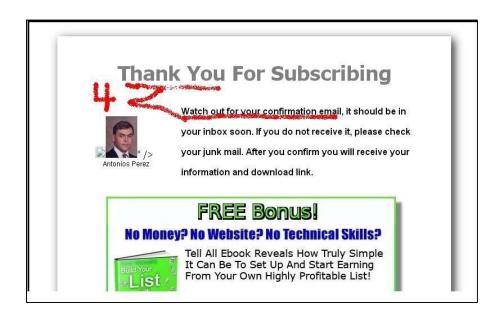

5. Go to your e-mail account and click on the Confirmation message.

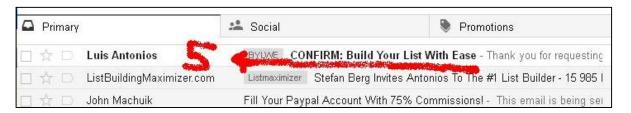

6. Now click the Confirmation link.

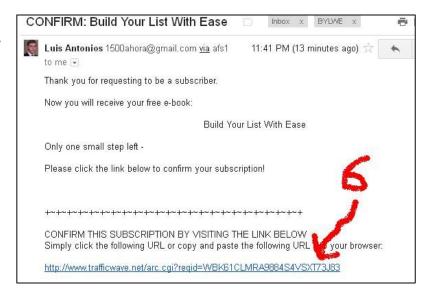

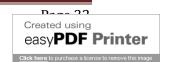

- 7. You are taken to the <u>Download page</u>.
- 8. Click the "Download" link.

Note: You can "Bookmark" this page in the <u>TW-BYLWE</u> Bookmark folder that you created in the Organizing Your Browser section of this Tutorial.

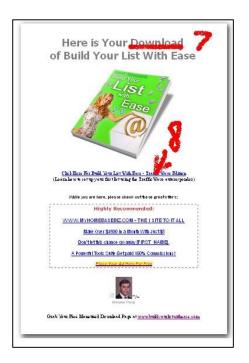

- 9. A <u>download box</u> will appear.
- 10. Tick the "Save file" circle.
- 11. Click the "OK" box.

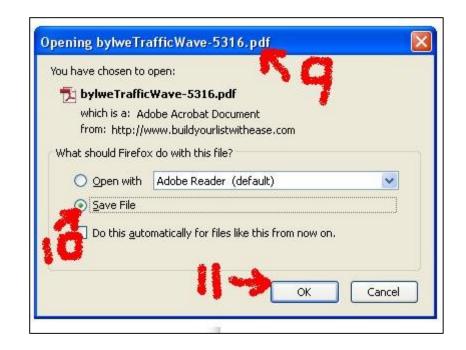

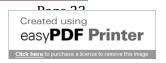

- 12. A download file list for your computer will appear.
- 12A. Select the "My Documents" in the "Save in" box.
- 12B. Select and click the "TW-BYLWE" folder that you created for this Tutorial.
- 13A. Click the "Open" button.

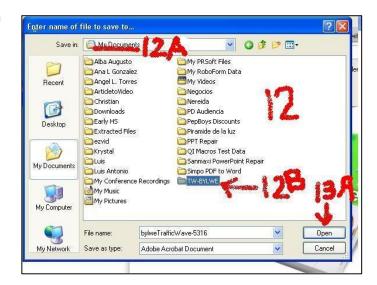

13B. The PDF free e-book is saved in your "TW-BYLWE" folder.

<sup>\*</sup>Now you can read it at any time.

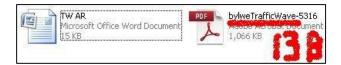

- 14. Go to your e-mail account and you will find there the first message from my BYLWE follow-up series.
- \*These are the same messages that you will setup in your Autoresponder through this Tutorial.

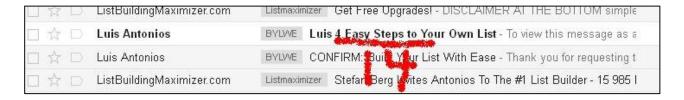

- Bookmark this download page in your Browser's TW-BYLWE folder.
- Copy and paste Download page link in your TW-AR file in your PC.

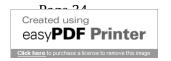

#### B. Joining BYLWE as a member

Now that you have the Free Report you are going to join BYLWE as a free member. This way you will have access to all the tools that will be used to setup your TW follow-up messages AR campaign.

#### Steps:

1. Go to your BYLWE signup website:

http://buildyourlistwithease.com/?rid=5316

I could have used this BYLWE page to initially get subscribers for my BYLWE program, instead of using the Capture Page I used first when you signed up to get your Free report.

But this page has a long "salesletter", in this page you have to click another link to get to the web form or signup page, and, as you will see in the next step, the signup form has many blanks to be filled in.

These three things could lose you signups. Many people are in rush and if something takes "too long" they will jump to another offer, and you will have lost that lead forever.

This page can be used for visitors that are already prepared to join the Program.

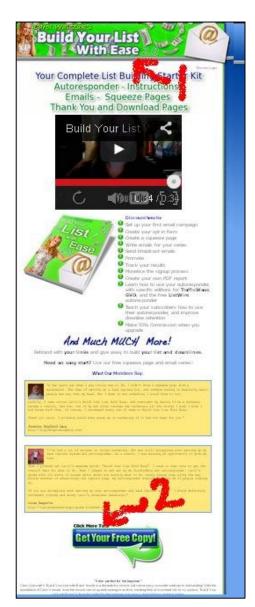

2. At the middle of the page, click the "Get Your Free Copy" button.

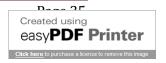

First Name:

Last Name:

Username:

Password:

PayPal Email

**Email Address:** 

Confirm Email Address:

(we will pay you via PayPal)

Confirm Password:

- 3. This will take you to the Registration form. Fill it:
  - a. First name
  - b. Last name
  - c. Valid e-mail address
  - d. Enter e-mail address again
  - e. Create a username
  - f. Create a password
  - g. Confirm your password
  - h. Enter your PayPal e-mail address
- 4. Click the "Submit" button.

You Are Now A Member of BYLWE.

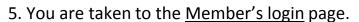

#### Note:

Bookmark this page in your <u>TW-BYLWE</u> folder.

- 6. Enter the <u>username</u> and <u>password</u> you created in Step 4 above.
- 7. Click the "Login" button.

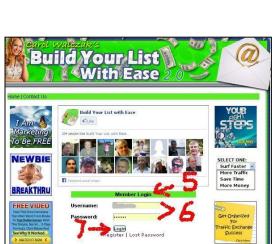

Antonios

readforprofits@g

readforprofits@gr

readforprofits@

bestleads1

.....

- 8. You will be taken to a Special Offer page.
- 9A. When you Login the first time, your browser could offer you the opportunity to save the website's password. The next time you access this member's page you won't have to remember your password. Click the "Save password" button.

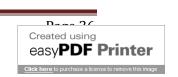

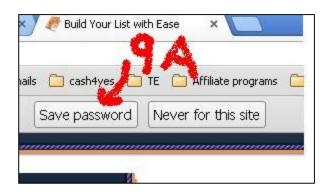

9B. BYLWE is free. You can <u>upgrade</u> to be able to <u>rebrand the free e-book</u> with your own referral links in the different programs that are offered all over the free report. You can do this later, too.

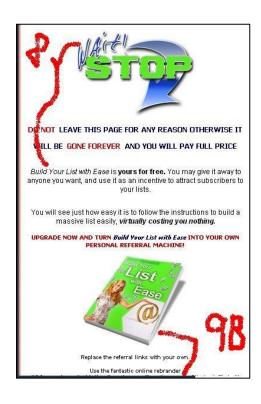

10. If you want to upgrade now, click the "Click here to order now" button.

11. If you don't want to upgrade now, go to the bottom of the page and click the "No thanks, I'll just login" button.

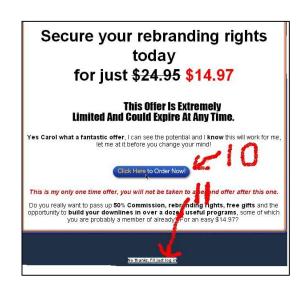

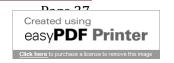

- 12. You will be taken to the member's area or back office.
- 13. You will be working with the links in the top Menu.

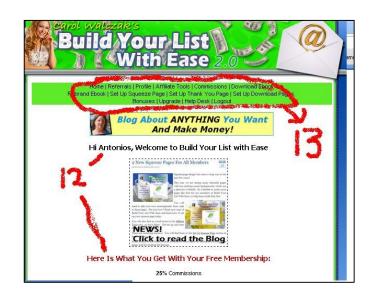

### Note:

There are many things to explore in your BYLWE Member's area. Don't get distracted. Keep with us. After you finish setting up your TW-AR system you will have time to learn about all those other powerful benefits that this Program has for you.

14. Down the page is your <u>BYLWE</u> <u>referral link</u>. Copy it.

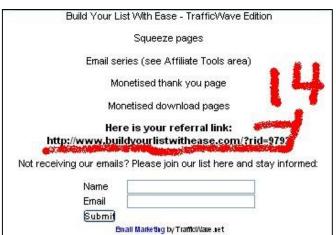

15. Paste your BYLWE referral link in your <u>TW-AR</u> file in your PC.

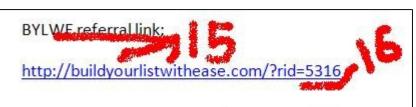

16. This is BYLWE member's ID number. Yours will be a different number than the one shown here.

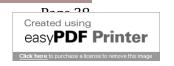

# JOIN PRO TRACKER PLUS Ad Tracking

You will be recommending an ad tracker in one of BYLWE messages. You will use <a href="Pro Tracker Plus">Pro Tracker Plus</a> (PTP) in that message. You can change it later. It's free!

Steps to join PTP:

1. Go to PTP website. Link:

http://www.protrackerplus.com/?rid=3057

Don't get distracted with the many features of this Program. Keep on with this tutorial. You can return here later.

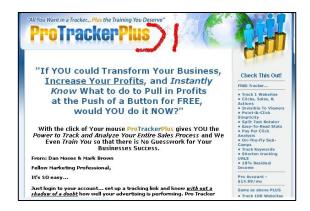

2. Scroll down the page to the Join Link and click it.

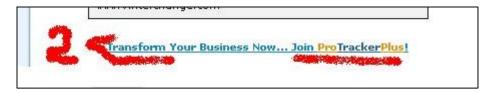

- 3. You will be taken to the PTP signup page. Fill in the requested information:
  - a. Create a username
  - b. Create a password and confirm it.
  - c. Enter your e-mail address
  - d. Enter your first name.
- 4. The rest of the info can be left blank for now.
- 5. Click the "Join Pro Tracker Plus Now" button.

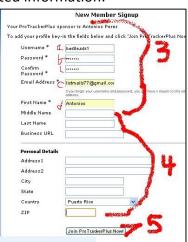

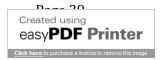

- 6. You are taken to the "Thank You" page where you are informed to go to your e-mail account to confirm the message received and activate your account.
- 7. The <u>e-mail</u> that you entered appears on this page.

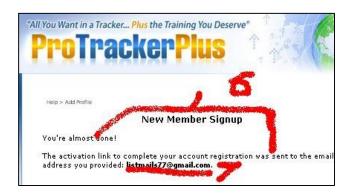

8. Go to your e-mail account and find that activation message. Open it.

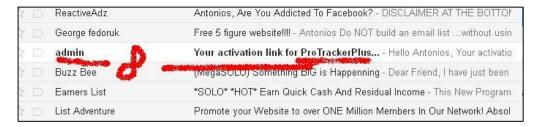

9. Click the <u>Activation</u> link. The username and password that you created at signup appears here.

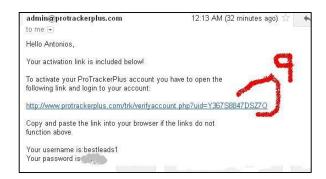

- 10. You are taken to the "Congratulations" page or "Activation Success" page.
- 11. Click the "here" login link.

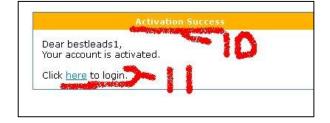

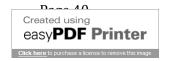

- 12. You will be taken to the "Login" page.
- 13. Enter your <u>username</u> and <u>password</u>.
- 14. Click the "<u>Track Everything...</u>" button to enter your member's area.

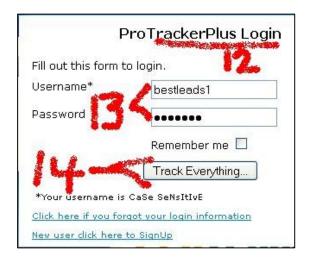

15. You will be taken to a <u>One Time Offer</u> (OTO).

If you want to get this OTO click one of the pay buttons available.

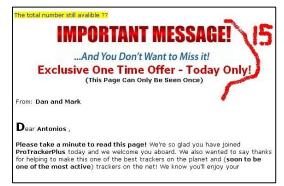

16. If you want to keep the "Free" account click the "No thanks..." link.

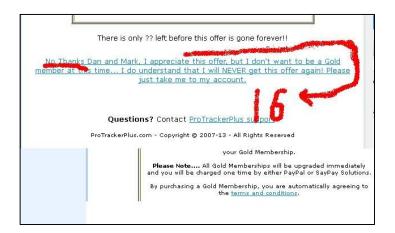

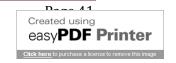

17. You will be taken to another <u>excellent offer</u>.

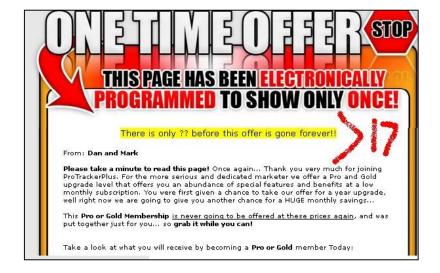

- 18. If you want to take advantage of the offer click any of the pay options.
- 19. If you want to continue without the offer click the "No thanks..." link.

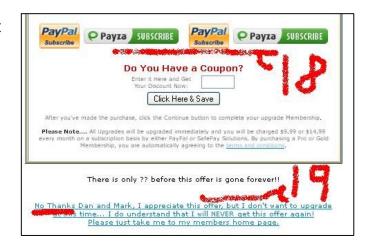

20. You will be taken to your PTP member's area.

Don't get distracted with the many benefits that PTP has for you. Later you can return here and learn more.

- 21. Now go to the top <u>Menu</u> bar and hover or mouse over the "<u>Systems</u>" tab. A dropdown list will appear.
- 22. Click the "Referrals" link.

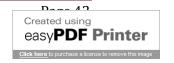

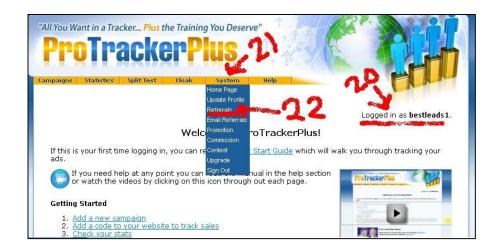

- 23. You will be taken to your Referrals area.
- 24. This is your <u>referral link</u> or URL. Copy it and paste it in your PC's <u>TW-AR</u> file

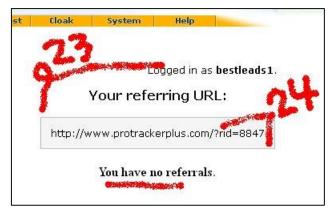

25. Logout or " $\underline{\text{Signout}}$ " of this account.

Bookmark this page in your browser's <u>TW-</u>BYLWE folder.

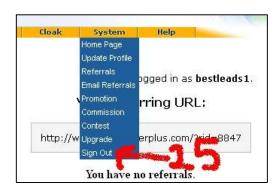

# JOINING LISTJOE Traffic Source

As an example of a good traffic source we have ListJoe (L J). You will need your L J referral link from this source for one of the e-mail messages of the series you will setup in this Tutorial. You will be recommending this traffic source to your subscribers. You can change it later if you want to.

The signup process is as if you are requesting to send your ad to ListJoe's list. In reality you are signing up to be a member then you will be able to send your ads to L J's list.

### Steps:

1. Go to ListJoe signup page. Link:

http://www.listjoe.com/splash/id/21/u/greatleads

2. Click the "Find Out Here" button.

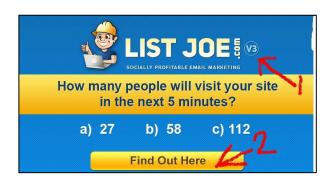

3. On this page click the "Send My Message To Your List, Joe".

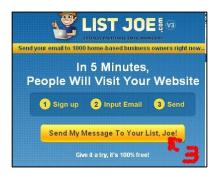

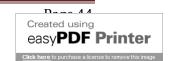

- 4. Fill in the spaces:
  - a. First name
  - b. Create username
  - c. Create password
  - d. E-mail address
  - e. Tick the "Terms of Service" (TOS) box.
- 5. Click the "Send My Ad, Joe!" button

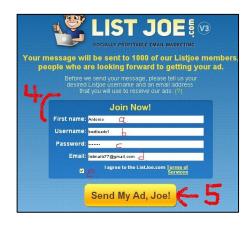

- 6. You will be taken to a video presentation offer.
- 7. At the end of the video you can Tick the "No to the offer" box if you don't want it at this time.
- 8. You will be taken to a second excellent offer.
- 9. If you don't want the offer now, click the "NO" button to continue without the offer

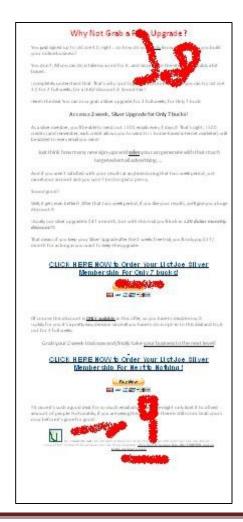

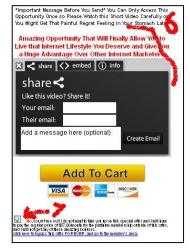

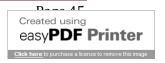

10. You will arrive to a "Thank You" page informing you to go to your e-mail account and to confirm the message received.

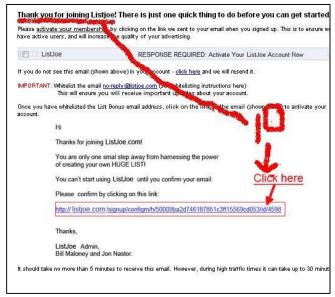

11. Go to your e-mail account and open this message.

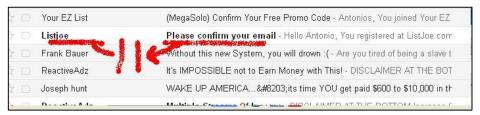

12. Click the link in the message to <u>Confirm</u> your subscription.

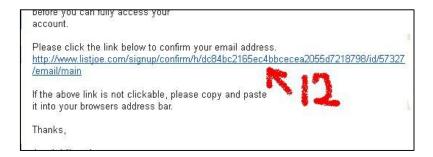

- 13. You will be taken to a "Congratulations" page.
- 14. Click the "Login now!" or "Member's Login" button.

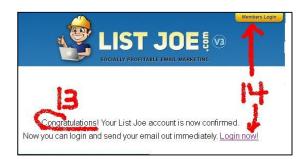

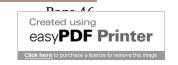

15. You will be taken to your <u>ListJoe</u> member's area.

There's a lot of excellent material to promote your online business. But now don't get distracted, you will return here after finishing setting up your TW-AR campaign.

16. At the left side Menu click the "Grow Your Downline" link.

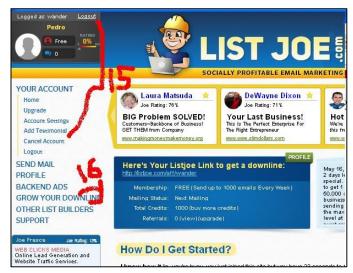

17. A <u>submenu</u> opens with some additional links. On this submenu click the "Affiliate Tools" link.

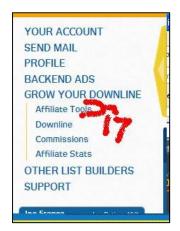

- 18. You will be taken to a list of <u>Splash Pages</u>. These are your affiliate referral links.
- 19. You can use any one. I am using the third one. Copy and paste it on your <u>TW-AR</u> file in your PC.

Bookmark this page in your browser's <u>TW-BYLWE</u> folder.

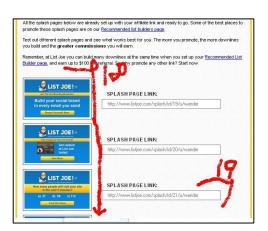

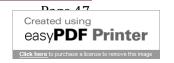

### CREATING YOUR THANK YOU PAGE

When a visitor to your Capture Page with a web form signups and click the Submit button they are taken to a page where they are requested to go to their email messages to confirm that signup or subscription. This page is called a "<u>Thank You Page</u>" because there you give "Thanks" to the visitor for signing up with you.

When a signup hits the Submit button on the web form, the autoresponder is programmed to redirect that visitor to the Thank you page. For this to be possible you need to create a thank you page and to have that page's url ready to enter it into the respective process within your autoresponder.

In reality, you won't create a Thank You Page, they are already built. What you will do is to add your photo and username. Then use the URL for your autoresponder.

That is what you will do now.

### Steps:

- 1. Go to your BYLWE <u>member's area</u>. On the top bar <u>Menu</u> click the "<u>Set Up</u> Thank You Page" link.
- 2. When in that section you need to upload a photo of you.

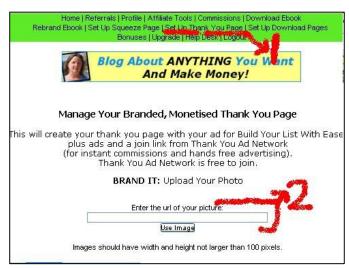

You can't upload a photo from your computer to this section. You need a photo url. That is, a photo that has been uploaded somewhere else online and can be accessed with an URL.

You can do this through "Pixenate.com".

3. You must have a picture of you already saved or stored in your "My Pictures" folder in your PC. Image width and height no larger than 100 pixels.

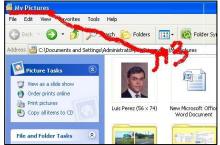

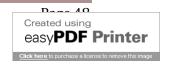

# PIXENATE.COM Online Photo Editor

- 4. Go to Pixenate.com
- 5. Once there click on the "1. Choose your image to edit" link.

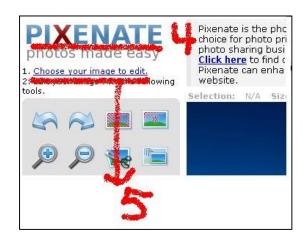

6. A "Choose file" button will appear. Click it.

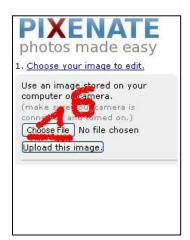

7. A dropdown list appears from you computer. Look for the folder where you saved <u>your photo</u>.

8. Click on the photo so that it is uploaded to Pixenate. You might need to click the "Open" button.

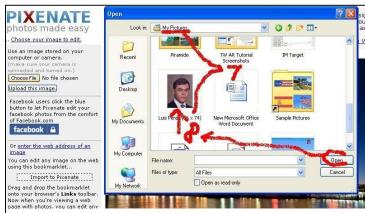

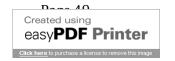

9. Your photo's file name will appear at the right of the "Choose file" button.

Click the "Upload this image" button.

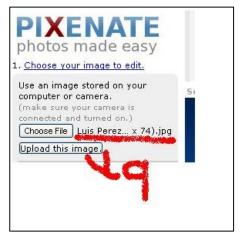

- 10. Your <u>image</u> will appear at Pixenate.
- 11. Place your mouse cursor on the photo and <u>right click</u> your mouse. A dropdown list will appear.
- 12. Click the "Copy image url" button. You have copied the image url of your photo.

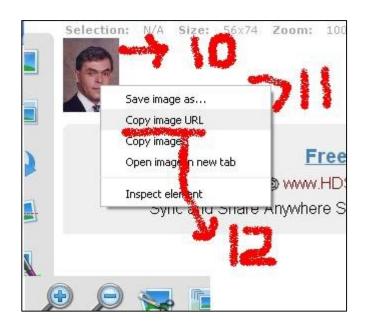

13. Paste that image url in your TW-AR file in your computer.

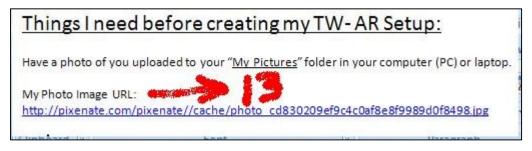

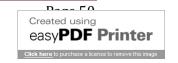

- 14. Return to the "<u>Set Up Thank You Page</u>" section in BYLWE. Paste that image url in the "<u>Enter the url of your picture</u>" box.
- 15. Click the "<u>Use image</u>" button.

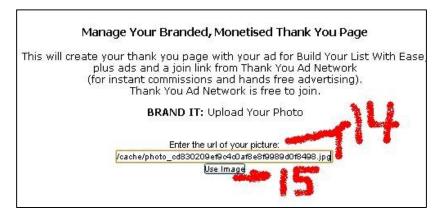

16. Your <u>photo</u> has been uploaded to this section and it will appear in other sections of your BYLWE member's area, too.

# JOINING THANK YOU AD NETWORK Thank You Page Creator

17. Now you need to signup with "Thank You Ad Network" (TYAN). Click the link in that section or the one below:

http://tyadnetwork.com/index.php?r=bestleads

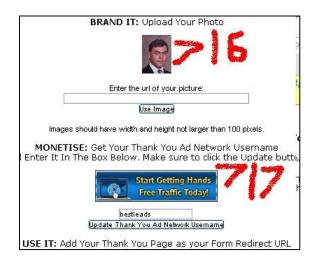

- 18. Signup is simple:
  - a. Create username
  - b. Enter your name
  - c. Enter your valid e-mail address
- 19. Click the "Create Account" button.
- 20. A <u>correction</u> box appears. If Info is correct click the "OK" button.

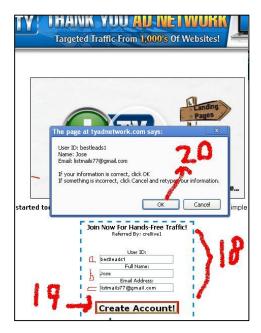

21. Member's area after you have Confirmed and <u>activated</u> your membership

with "TYAN".

Don't get distracted.

You can return later to learn about the many benefits that they have for you.

Copy/paste URL in your TW-AR file in PC

Bookmark in your browser's <u>TW-BYLWE</u> folder.

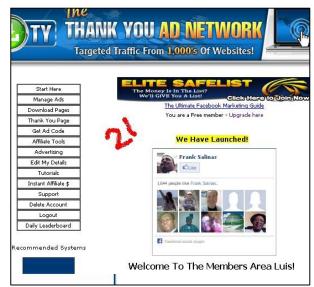

- 22. Go back to your BYLWE "Thank you setup page" section in your member's area. Enter here your Thank You Ad Network (TYAN) username.
- 23. Click the "Update Thank You Ad Network Username"
- 24. After doing # 23 above, this is your BYLWE-TYAN Thank You Page URL

This will be your TW-Web Form Redirect URL.

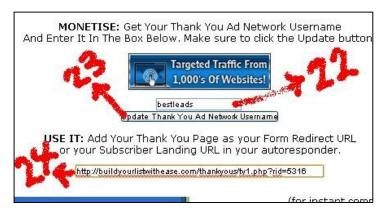

25. Copy and Paste this URL in your <u>TW-AR</u> PC file.

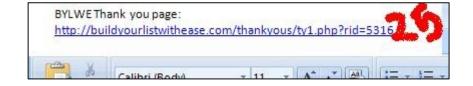

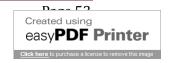

# 26. This is how your **Thank You Page** will look like:

Of course, it will have your photo and referral link.

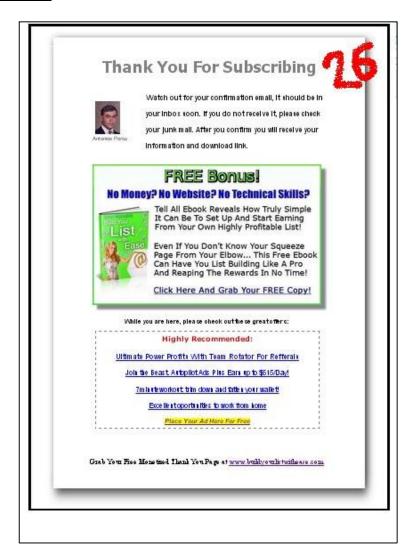

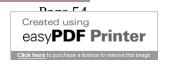

# CREATING YOUR CAPTURE PAGE Web Form Page

A Capture Page or Squeeze Page is where you take your online visitors or web traffic to when they click on your ads' links.

Basically, it is called a Capture Page because in this page you get or capture the visitors' information so that you can contact them after they leave your page.

The basic information requested is the visitor's name and, the most important, of course, their e-mail address.

The truth is, that you won't create this page, it is already prepared. You add your photo, which has already been uploaded when you setup the Thank You Page. And get the URL to promote it all over the web.

Let's see yours now:

#### Steps:

 Go to your BYLWE <u>member's area</u>.
 On the top <u>Menu</u> click the "<u>Set Up Squeeze Page</u>" tab.

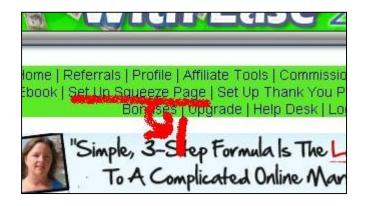

- 2. You are taken to the <u>Squeeze</u> or <u>Capture</u> page Setup Section.
- 3. When you setup your autoresponder through this tutorial you will have a <u>Web</u> or <u>Autoresponder Form Code</u>. You will paste that Code here.

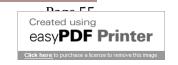

- 4. Here is <u>your photo</u> which you uploaded when you setup the Thank You Page.
- 5. Here are your <u>Squeeze</u> pages links. There are several to choose from. When you finish setting up your autoresponder with this Tutorial these links will be loaded with your follow-up messages process.

That is all for now here.

Don't use these Squeeze pages links until you have finished this Tutorial. You need to paste the Autoresponder Form Code (Web Form Code) here before it can be beneficial for you.

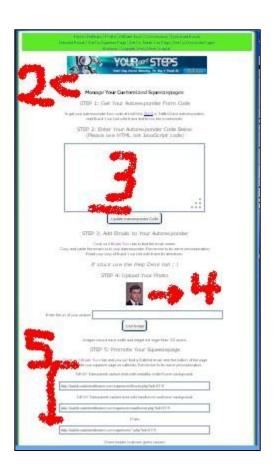

- 6. This is how one of your <a href="Squeeze">Squeeze</a> pages will look like. Of course:
  - a. Here will be your photo.
    - b. Here will be your <u>name</u>.

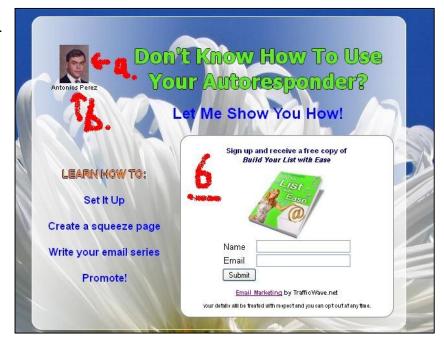

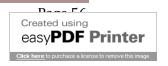

# DOWNLOAD PAGE SETUP Giveaway Link

Now you will setup the <u>Download Page</u>. This is the page that your signup or referral is taken or redirected to when he <u>Confirms</u> or verifies his email message and becomes your double opt-in subscriber.

Several other Programs call this page a <u>Congratulations Page</u> because they congratulate the signup for confirming their subscription and have the link to that program's member's page.

It is easy to setup this page with BYLWE:

### Steps:

- 1. Go to your BYLWE member's area. Click the "Set Up Download Pages" link.
- 2. You are taken to that section.
- 3. Your photo should show up here. You uploaded up it here when you setup the Thank You Page.

  BRAND IT: Upload Your Photo
- 4. Your <u>Thank You Ad Network</u> (TYAN) username should appear here. You entered it when you setup the Thank You Page. If it doesn't appear here, add it now.
- 5. Here is your TrafficWave (TW) <u>download page</u> <u>link</u> or url. This is the url you will use for TW-AR Confirmation redirect.

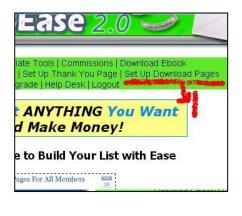

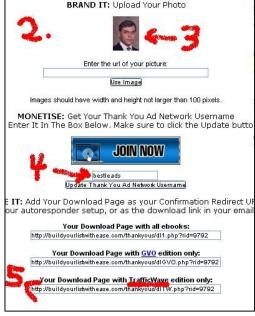

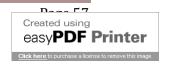

6. Copy that link and paste it in your TW-AR PC file.

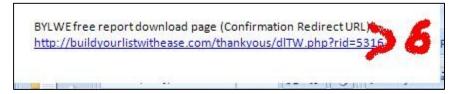

#### Note:

Always remember to keep clicking the "Save" icon on your PC every time you enter any information in any file. You will loose all your unsaved work in your pc crash or blackout.

7. This is how your download page will look like:

Of course, it will have your picture instead of mine.

Go to this Download page and bookmark it in your browser's TW-BYLWE folder.

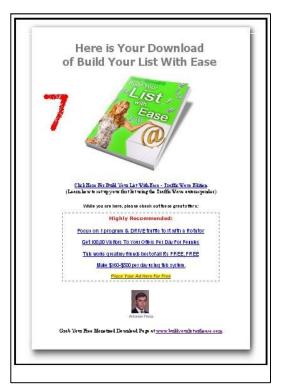

# TRAFFICWAVE SETUP

# Autoresponder Setup Tutorial Imaged Tiny Steps To TW AR Setup Basic Functions

Now you are prepared to start setting up your <u>TrafficWave Autoresponder</u> (TW-AR) List Building System. You will be using all the programs that you have already joined. TW-AR is the system to build your <u>Build Your List With Ease</u> Program (BYLWE).

This Tutorial was created with the complete AR newbie in mind. We give for granted that you already know of the huge importance that List Building is for your online success. That you know at least the basics of computer and online navigation. And, the most important, that you know that online success requires action and continuous learning.

We are giving and presenting you the basics of AR setup here. There's a huge amount of features, softwares, hardwares, and many other tools available for your continuous success online. If you don't know about them you will have the opportunity to learn about them through the many resources listed here.

Of utter importance: while in this Tutorial <u>don't get distracted</u> to any other program or system. When you finish this setup process you will have ample time to explore other programs, methods, and systems.

If you have had some experience with AR setups you will find this Tutorial easy and fast. If you are an intermediate AR user this Tutorial will be extremely over simplified. If you are an advance AR user you won't need this Tutorial. But any way you could learn one or two things. You can give it away to your own list subscribers for their benefit.

To create this tiny step with images Tutorial has taken me weeks of work. Up to where I know nobody has done such a detailed AR setup Tutorial. Not even the AR providers themselves.

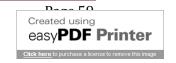

# **TW Registration Process**

#### Steps:

1. Go to the TW site. Link:

http://www.trafficwave.net/members/greatleads

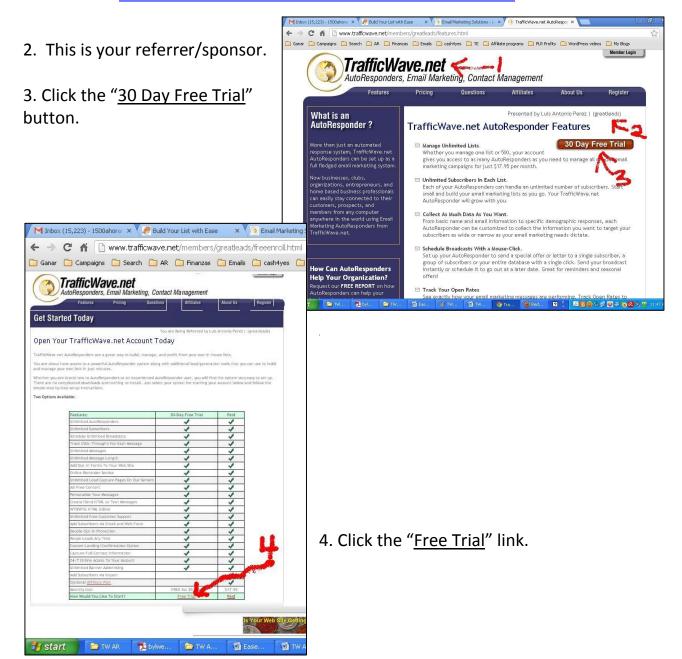

- 5. Registration/Enrollment Form:
- 6. You are taken to the "<u>Customer</u> Information" section.
- 7. Fill in boxes:
- \* Create a username. Be professional.
- \* Your name
- \* E-mail address, confirm
- \* Your mailing address
- \* City, State or Province, Postal code.
- \* Country
- \* Phone
- \* Fax (optional)
- 8. Policies (read them)
- 9. Click box to agree with Policy.
- 10. Click "<u>Circle</u>" to enroll as free 30 day trail member.
- 11. Click the "Enroll Now" button.

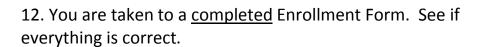

Click the "Enroll Now" button again.

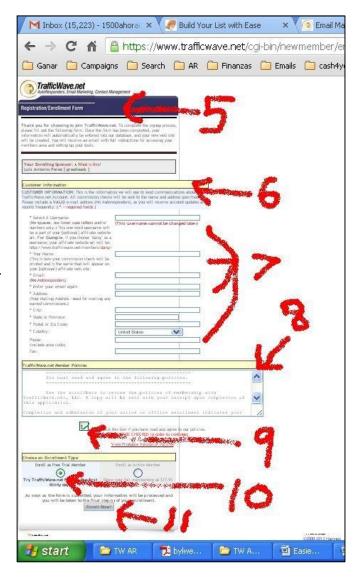

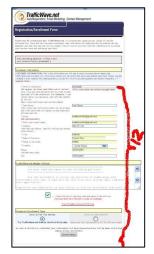

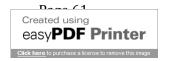

TrafficWave.net

Registration/Enrollment Form

Thank, you for taking advantage of our free trial offer!

There is just one more step before your account can be set up

Be sure to read that message and then click the

We are looking forward to working with you and wish you tre

Please check your email in a few moments for a message from TrafficWave.net titled

TrafficWave.net

AutoResponders, Email Marketing, Contact Management

- 13. You are taken to TW "Thank You Page".
- 14. <u>Check</u> your email message.
- 15. <u>Title</u> on Subject Line of e-mail.
- 16. <u>Telling</u> you to click the link.
- 17. Informs you that after clicking the

message link another e-mail will be sent with your login details.

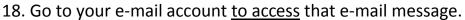

TrafficWave.net LLC

Support Team

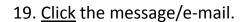

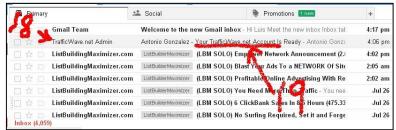

that appears in the email. Once

ndous success with your business and the TrafficWave.net

receive your welcome email with your login information so that you can access the members area and get started with your

that is done, you will

- 20. Messaged that you will receive.
- 21. Click the link to Confirm.

Note: Your sponsor (that's me) will receive a message about you confirming your subscription to his/her (my) list.

The same will happen to you when you finish this Tutorial.

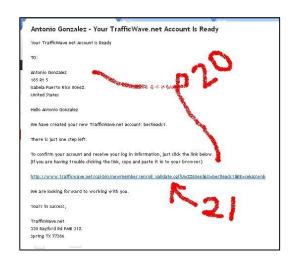

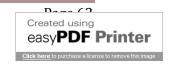

# 22. A Confirmation/Thank You/Congratulations page is received.

You are informed that another e-mail is sent with your <u>login information</u> to access your TW member's area.

Notice that the e-mail address that you gave at signup or registration is shown in this page.

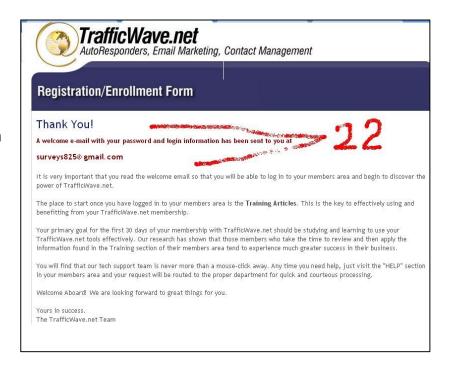

23. Go to your email account to access this message.

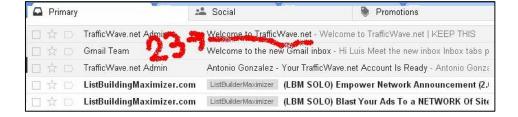

- 24. Login link is given.
- 25. Login <u>details</u>:
- \* <u>Username</u> you created.
- \* Password created by TW.

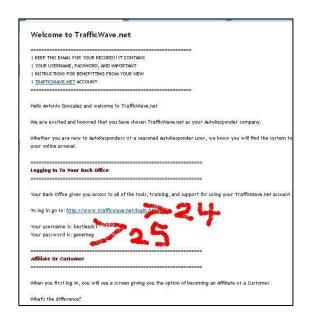

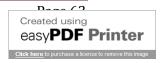

26. TW Member's area or Back Office login page.

Bookmark in to your browser's TW-BYLWE folder.

- 27. Type your <u>username</u>.
- 28. Enter your <u>password</u>: you can copy and paste it from the e-mail message.
- 29. Click the "Login Now" button.

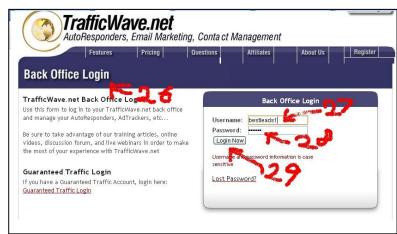

### **LOGIN TO TW-AR**

## Steps:

- 30. You are taken to the "<u>Customer</u>" or "<u>Affiliate</u>" options page. You select what you want to be.
- 31. For the purpose of this Tutorial you should select, and we highly recommend it, to become an "Independent Affiliate" of TW. It's free!

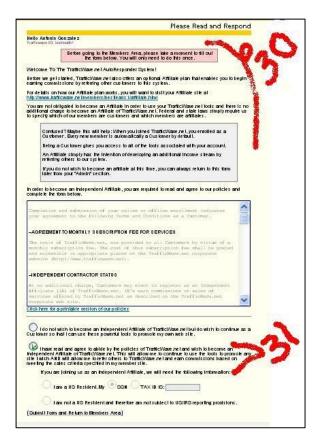

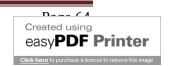

### 32. Tick the Affiliate Program option.

- 33. Select the <u>option</u> that applies to you:
- \* If you are a <u>US resident</u> US: you need to include your SS or Tax ID number.
- \* If you are not a US resident.
- 34. Use PayPal or Payza account. Or ignore at this time. You can work this later.
- 35. Click the "Submit Form and Return to Member's Area" button.

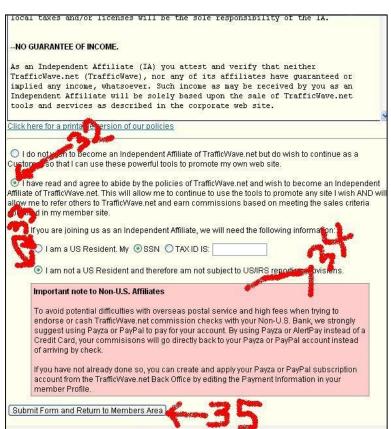

# 36. You are taken to your TW Back Office.

37A. From here you will access all the many features that TW offers you.

Don't get distracted now.

Keep following this Tutorial. Later you can explore all the other powerful benefits that TW has for you.

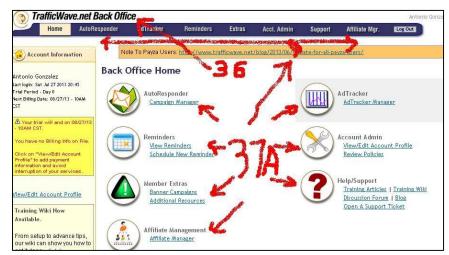

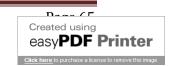

#### TW AFFILIATE PROGRAM

37B. Go to the top right of your member's back office and click the "Affiliate Mgr" link. This will take you to your TW Affiliate Program section.

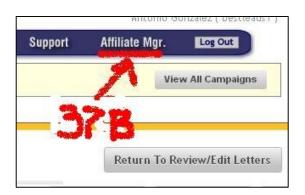

37C. Here click the "Affiliate URLs" paragraph to go to your TW referral links and urls.

Note that the messages sent through the TW, BYLWE, and Capture pages have TW links. These links have your referral ID.

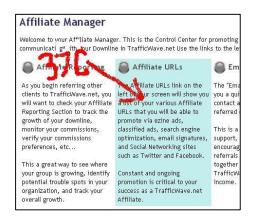

37D. Here you will have several referral links to choose from. For my example I use the fifth one.

Copy and paste a link in your TW-AR file in your PC.

You will need this link for

Affiliate Manager - Affiliate URLs TIP: Don't be a social network spammer. Instead of clicking every link at once, pace yourself. Click a couple of link each day to spread your promotion out over a week. Scatter the ads between actual conversation in your posts. Social networks are more like a business or friendship networking event. Used properly, they can help you build your credibility and your business. If you just post a bunch of ads, you will wind up being blocked and/or ignored on the social networks and that defeats the purpose. The Twitter button is now located at the bottom of each of your Affiliate pages. View URL Your Main Affiliate Site: A http://www.trafficwave.net/members/bestleadsl Your Pricing Site: M http://www.trafficwave.net/members/bestleadsl/pricing.ht Your Affiliate Plan Description: M http://www.trafficwave.net/members/bestleadsl/affiliate.htm Your Matrix Buster Page: A http://www.trafficwave.net/members/bestleadsl/matrix.html our AutoResponder Features Page: Mttp://www.trafficws Your Guaranteed Visitors Page: M http://www.trafficwave.net/members/bestleadsl/traffic.html How Entertainers use Manual http://www.trafficwave.net/members/bestleadsl/entertainers.html TrafficWave.net:

one of your BYLWE e-mail messages.

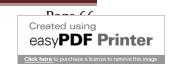

#### AR CAMPAIGN SETUP

An AR campaign is a structured set of e-mails set up for a specific program, system, product or service. They are called Autoresponders. With TW you can setup an unlimited number of autoresponders or campaigns. Each AR can have an unlimited numbers of e-mail messages.

With these AR's you setup a series of e-mail messages or follow-ups that will be sent to the people who signup in a web form that is created for that purpose.

You have gone through the process of joining and setting up some things that will be used in the AR that you will create in this Tutorial. You will be creating this AR based on the BYLWE program. Later you can add as many programs as you want.

With these AR setups you will be building your mailing lists and money making online business.

Steps to creating your first AR Campaign:

38. Go to your TW Back Office and click the "Campaign Manager" link:

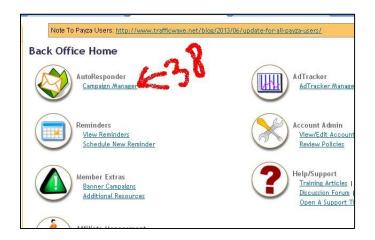

- 39. This will take you to the Autoresponder Page.
- 40. Each AR Campaign that you create will have a <u>name</u> (you will create it). Since you haven't created a campaign yet, your first one is a <u>Default</u> campaign. When you click the "Select" dropdown it only has the Default campaign.

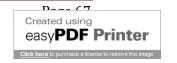

- 41. You don't have subscribers ("0") and you don't have letters uploaded here ("0")
- 42. This campaign is used when you <u>promote TW</u> directly with your TW capture pages.

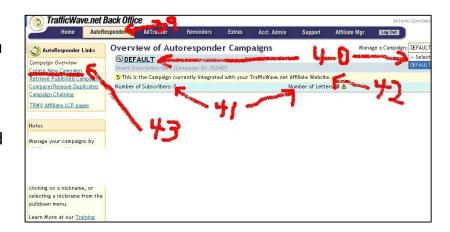

Don't get distracted with this. You will create a new campaign to build a list and promote <u>your own</u> products, services and affiliate programs.

- 43. At the left of this page, the Autoresponder Page, click the "Create New Campaign" link.
- 44. Now you will start creating your <u>new AR</u> campaign.
- 45. First you have to give your new campaign a name or Nickname. Since you will be

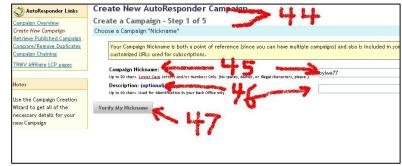

using the <u>Build Your List With Ease</u> (BYLWE) Program to create this campaign you can use its name or initials for the AR Nickname. I used BYLWE77.

- 46. You can leave the "Description" blank or enter "Build Your List With Ease".
- 47. Then click the "<u>Verify My Nickname</u>" button. If it is not available choose another Nickname or add numbers to it (BYLWE77).
- 48. Here just click the "Move to Step 2 >>" button.

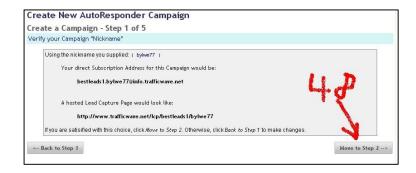

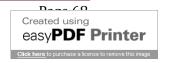

# 49. Here you will work with "Signature Tokens"

Basically, a token is information that will appear in your e-mail messages without you having to write them in each message that you want them to appear in. You just place a code that has that specific information in the message. Don't try to understand this now. Later on you will grasp what this is all about.

For now, just follow my instructions.

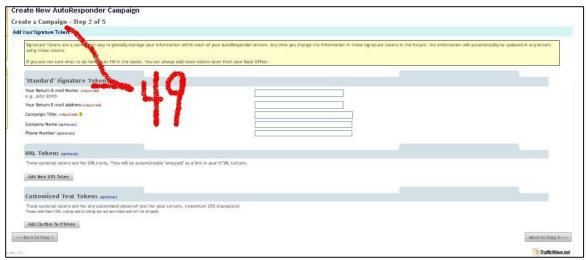

- 50. Name that will appear in your e-mails. Enter <u>your name</u> here.
- 51. Here enter the e-mail you will be using to send and receive messages with this campaign.
- 52. Campaign title: enter "Build Your List With Ease".
- 53. You can leave these <u>blank</u>.

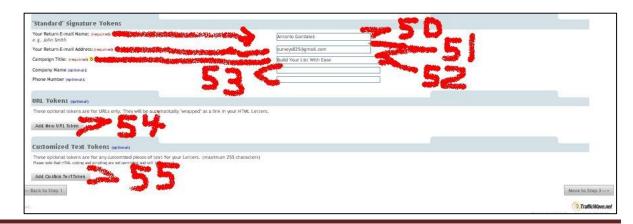

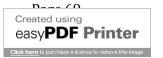

- 54. Click the "Add New Url Token" button.
- 55. You will work with this "Add Custom Text Token" section later.
- 56. When clicking the "Add New Url Token" button appears "URL 1" with box to enter URL: Enter your BYLWE affiliate link here:

  Example:

"Standard" Signature Tokens Your Return E-mail Name: (required)

Your Return E-mail Address:(required)

Customized Text Tokens (optional)

Campaign Title: (required) 3

URL Tokens (optional)

ick to Step 1

http://buildyourlistwithease.com/?rid=5316 << Here place your BYLWE affiliate ID number.

57. The <u>label</u> or title for this token will be "<u>SIG URL1</u>". This will be used for the email series setup.

You will grasp what <u>Tokens</u> are as you keep on with this Tutorial.

58. Now click the "Add Custom Text Token" button.

59. Here enter your <u>Contact</u> details:

"Contact me here: Help desk: Your-email"

At least, enter the e-mail where your referrals can contact you.

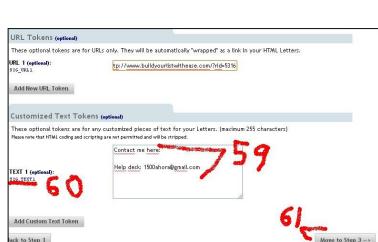

Antonio Gonzalez

These optional tokens are for URLs only. They will be automatically "wrapped" as a link in your HTML Letters.

These optional tokens are for any customized pieces of text for your Letters. (maximum 255 characters)

surveys825@gmail.com

60. The label of this token will be "SIG TEXT1".

61. Click the "Move to Step 3>>" button.

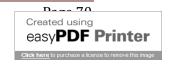

Move to Step 3 -->

- 62. Here enter your valid postal or mailing address for CAN-SPAM compliance.
- 63. <u>Tick</u> this box and the <u>address</u> in your TW Profile will be <u>entered here</u>.

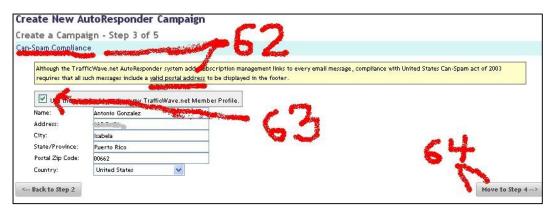

- 64. Click the "Move to Step 4>>" button.
- 65. Here you setup what information you want to <u>collect</u> from signups in the <u>web</u> form.
- 66. For easy and fast signups you will only ask for <u>name</u>, usually already selected as default.
- 67. The <u>e-mail</u> address is a must it is always selected by the system.

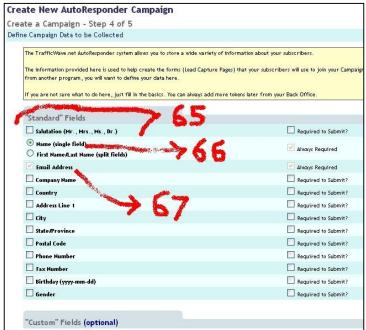

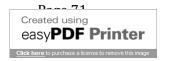

- 68. Leave <u>everything</u> else blank.
- 69. Click the "Move to Step 5>>" button.

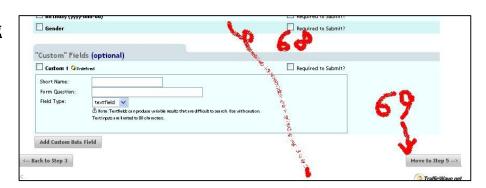

- 70. <u>Tick box</u> so that you will <u>receive an e-mail</u> each time a signup confirms his Confirmation e-mail message. See <u>Step 73B</u> below.
- 71. This is the "<u>Standard</u> <u>Confirmation</u>" message your referrals receive.
- 72. Tick the box to "agree..." with the requirements.
- 73A. Click the "Finish" button.

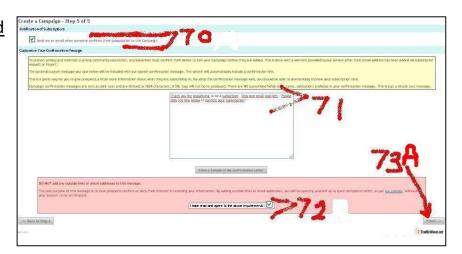

73B. You will now receive a "Subscriber Alert" e-mail informing you of each new subscriber.

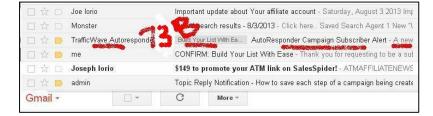

- 74. You have setup your New Campaign.
- 75. Your next step is to <u>setup</u> the <u>e-mails</u> that your signups will be receiving once they confirm and become your subscribers

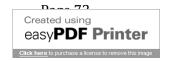

76. Click the "<u>Great! Take</u> me to the Letters Tab" button.

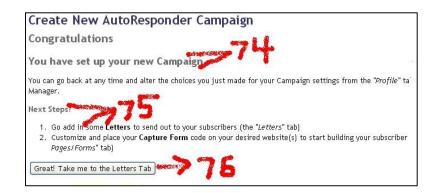

## Your TW E-Mail Campaign Setup

- 77. <u>Campaign</u> you are working on: called Autoresponders.
- 78. You are taken to the "Letters" tab.
- 79. Click the "Create New Letter" link at the left of this section.

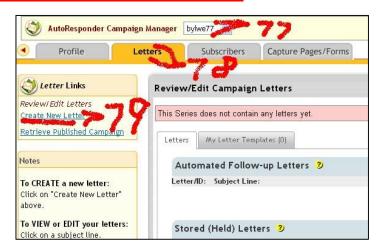

80. In the PopUp box click the "Start with a blank letter" button.

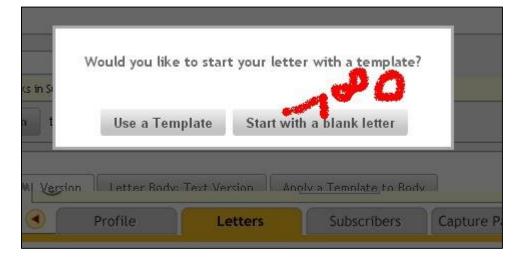

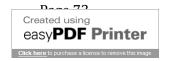

- 81. You are taken to the "Create New Autoresponder Letter" section.
- 82. You will create now your first e-mail message.

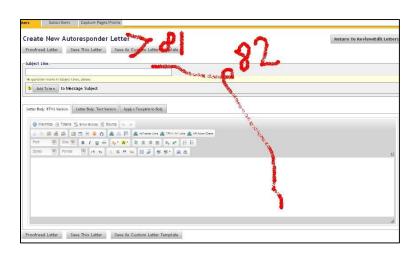

- 83. Now go to your BYLWE <u>login</u> <u>page</u>.
- 84A. Login to your BYLWE <u>member's</u> area.

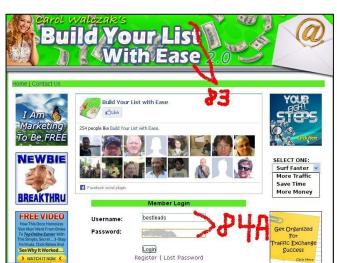

84B. Since you will be going back and forth from TW to BYLWE member's areas, open BYLWE in a new tab in your browser and leave it open.

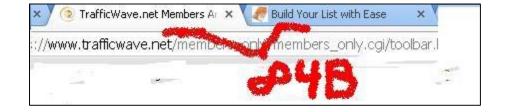

\* For security reasons these sites have logouts after a certain time, thus you will probably have to login a few times during this campaign setup.

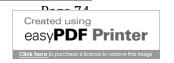

85. Now in your BYLWE member's area click the "Affiliate Tools" tab.

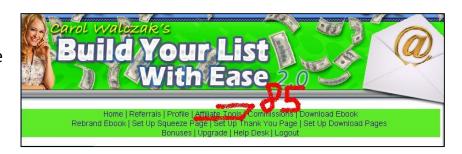

86. Since you are using BYLWE resources, you won't create the <u>e-mail messages</u>. They are <u>already created</u> in your BYLWE member's area.

There are <u>six (6) letters</u> in this follow-up email series.

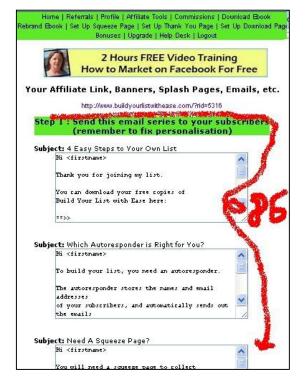

87. Go to the first e-mail message. Select it's Subject line Title. Right click your mouse and click on the "Copy" button. You have copied the message's Subject Title.

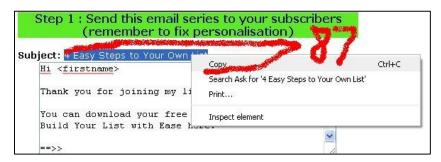

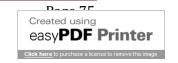

- 88. Return now to your TW member's area.
- 89. The TW system could have logout you. <u>Login again</u>.

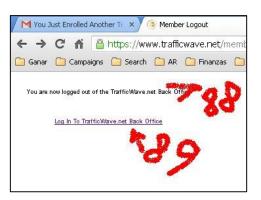

90. Inside your TW member's area, click the "Campaign Manager" link.

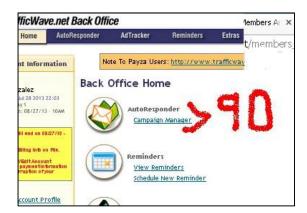

91. Now two Autoresponders or Campaigns appear. The <u>Default</u> one and the one you just created: <u>bylwe</u>.

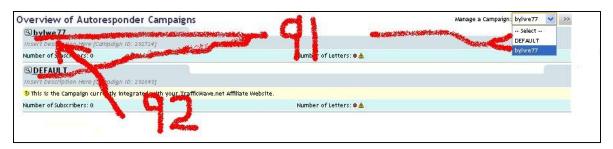

92. Click on the one <u>you created</u>.

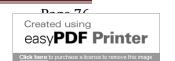

- 93. Campaign you are working on.
- 94. You will reach the "Profile" section.
- 95. Click the "Letters" tab.

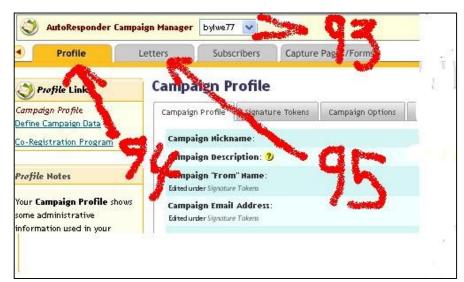

- 96. You are take to the "<u>Letters</u>" section. This is where you were in Step 78.
- 97. Click the "Create New Letter" link.

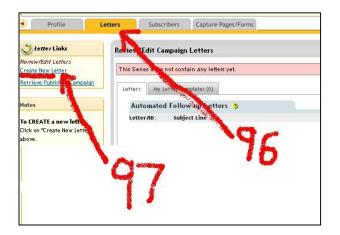

98. Here click the "Start with a blank letter" button.

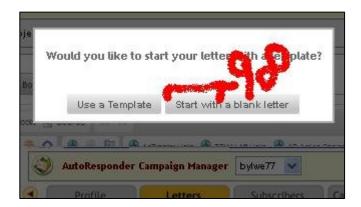

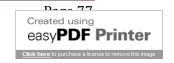

- 99. You are now again in what was Step 81, "Create New Autoresponder Letter", when you left TW to enter BYLWE to get/copy your first message's Subject Title.
- 100. You will now click the "Add Token" to Message Subject button.

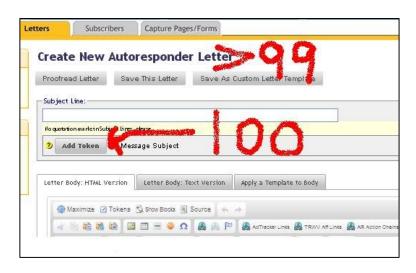

- 101. A list of "Letter Tokens" appears.
- 102. Click on the "First Name" line.

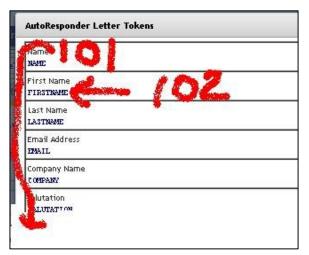

- 103. You will be taken immediately back to the "Letters" section.
- 104. In the Subject Line the token:

  "\*\*FIRSTNAME\*\*" will appear. This will add your subscribers' name to the subject line when e-mail messages are sent. You got the subscribers' name when they filled the Web Form in your Capture Page.

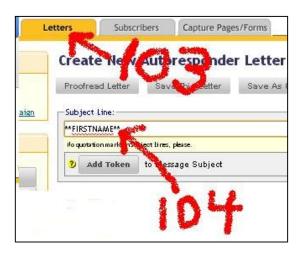

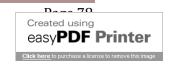

105. Now paste in the <u>Subject Line</u> after the "Token" the Subject Title you copied from BYLWE's first e-mail message. Use the "CTRL + V" keyboards to paste it.

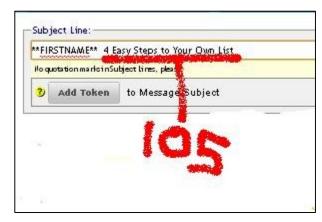

106. Now you will work with the <u>body</u> of the letter or message.

107A. You will start in the "Letter Body: HTML Version" tab.

107B. Place cursor at beginning of body of letter box.

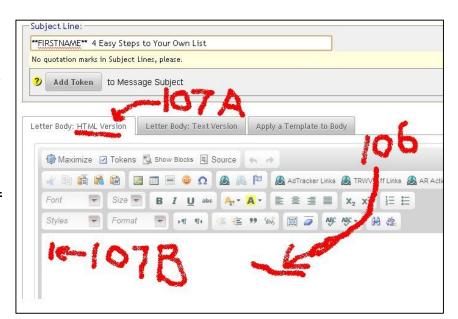

108. You will now go to the body's "Token" tab/link and click it.

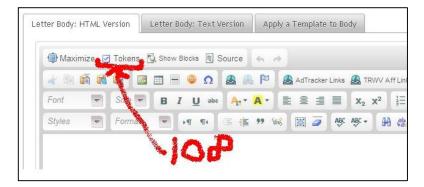

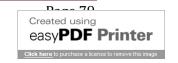

109. A <u>display box</u> appears with several options to choose from.

110. Click the "FIRSTNAME" line.

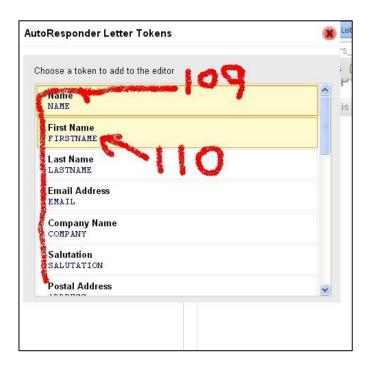

111. This places that Token at the Salutation or <u>Welcome position</u> of the body of the letter. Subscriber's name will appear here when messages are sent.

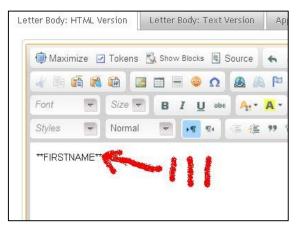

112. Other tokens are available. Including the Signature Tokens you had entered with your information when setting up this campaign. You will use some of them later in this setup.

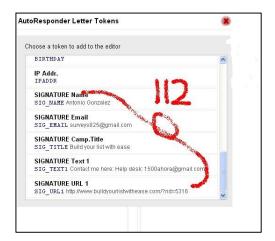

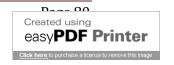

- 113. Now you will go again to your BYLWE member's area in the "Affiliate Tools" section. You will now go to e-mail 1 letter's body text.
- 114. Place cursor on body text and right click the cursor. A display box appears. Click the "Select All" button.

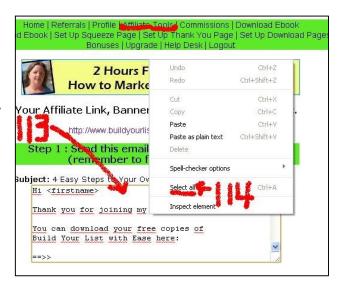

115. The body text turns to a blue or colored background. This is to copy the whole text. Right click on the colored text. A display box appears.

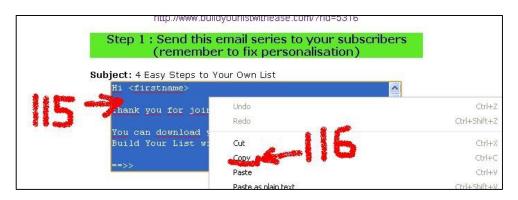

- 116. Click the "Copy" button.
- 117. Go back to your TW campaign section and place the cursor <u>below</u> the "\*\*FIRSTNAME\*\*" Token in the Letter body.

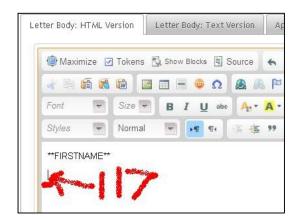

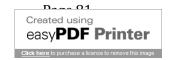

- 118. <u>Paste here</u> the Body message you copied from BYLWE. Paste by pressing keyboards "<u>CTRL + V</u>".
- 119. You will see the Token "<firstname>". Delete it, since TW will use the Token above it: \*\*FIRSTNAME\*\*.

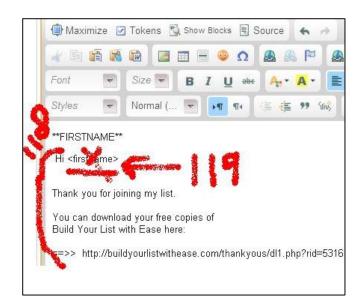

120. You can cut the "<u>Hi</u>" and paste it before the \*\*<u>FIRSTNAME</u>\*\* Token. Leave a space between "Hi" and the Token.

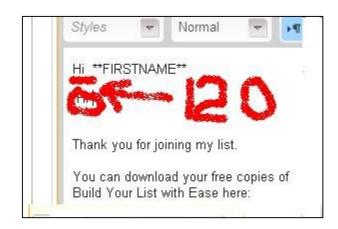

121. <u>Scroll</u> down the Body text box.

122. You will see that BYLWE has already

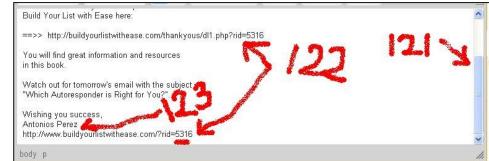

included your BYLWE affiliate links.

123. Your <u>name</u> will appear in the message, too.

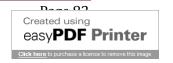

124. Place cursor where you want <u>specific</u> <u>Tokens to appear</u>. Then go to that Token and click on it. That information assigned to that Token will appear where the cursor was placed when the message is sent to a subscriber.

Place cursor at the bottom of the message.

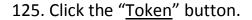

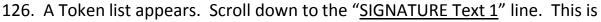

the information you entered in <u>Steps 59-</u>60. Click this line.

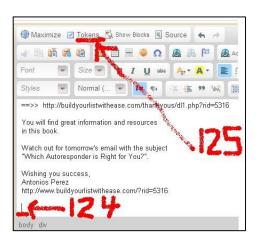

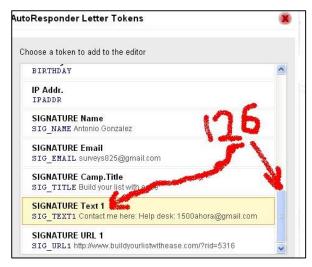

127. In the "<u>Letter Body</u>" box the Token will appear by its designation: in this example: \*\*<u>SIG\_TEXT1</u>\*\*", but it will be replaced by the information you entered for that designation when the message is sent to the subscribers.

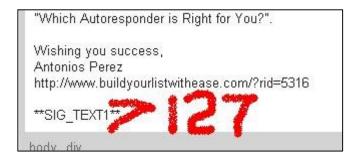

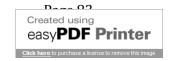

128. With the cursor  $\underline{\text{select}}$  all the body text. Use " $\underline{\text{CTRL}} + \underline{\text{C}}$ " keyboard to copy

this text.

129. Clic the "Letter Body: Text Version" tab.

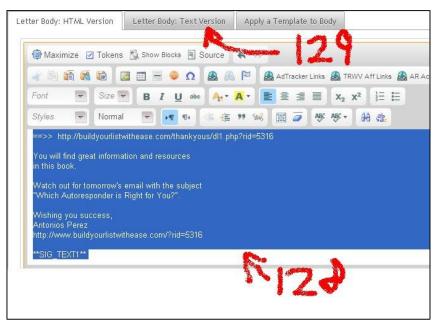

- 130. Paste the letter using <u>CTRL + V</u> keyboard in the "<u>Text Version</u>" box.
- 131. Click the "Proofread Letter" button to see how your e-mail looks.

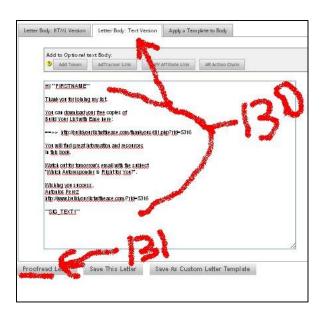

132. Tick the "<u>Highlight ToKen</u>" box so that you will notice where you have placed Tokens in the message. The highlights won't be in the e-mails sent.

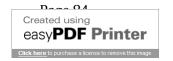

133. Tick the "<u>Use Sample Data for</u> <u>Tokens</u>" box to see how the message will be seen by your subscribers.

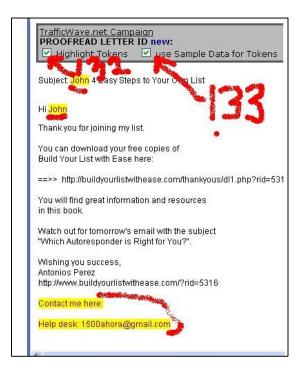

134. Close the "<u>Proofread</u> <u>letter</u>" box and click the "<u>Save This Letter</u>" button.

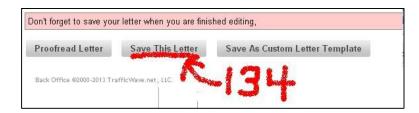

- 135. You are taken to the "Stored (Held) Letter" section.
- 136. Since this is your first message you will type the number "0" in the "# Days Delay" box. The subscriber will receive this message immediately afte he confirms his subscription to your list.

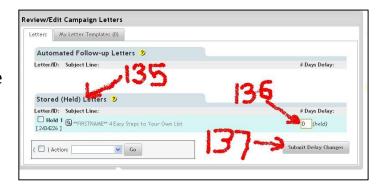

- 137. Hit the "Submit Delay Changes" button.
- 138. Your message is moved to the "Automated Follow-Up Letters" section.

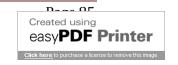

- 139. Letter number in the series ("  $\frac{\# 1}{2}$ ")
- 140. Subject Title of the message (" \*\*FIRSTNAME\*\* 4 Easy... ").

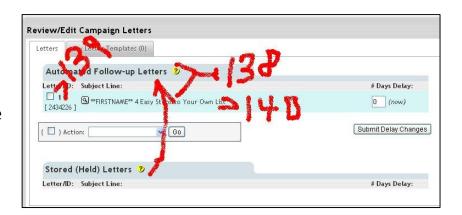

141. You will now repeat the same process for the next e-mail message. Click the "Create New Letter" link.

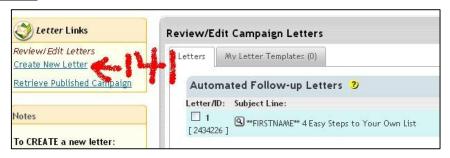

142. Click the "Start with a blank letter" button.

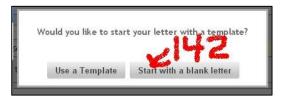

- 143. Click the "Add Token" to Message Subject button.
- 144. On the <u>Token</u> list click "<u>FIRSTNAME</u>" line.
- 145. Place cursor one space after \*\*FIRSTNAME\*\* token in the Subject line.

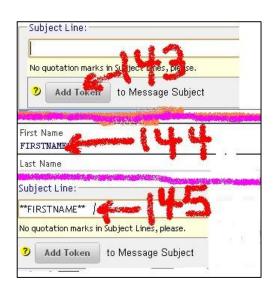

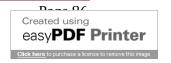

- 146. Go to the second e-mail message in the "Affiliate Tools" section of BYLWE member's area.
- 147. Select with cursor that e-mail's Subject Title "Which Autoresponder is Right For You" and copy it with "CTRL + C" keys.

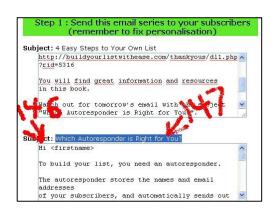

148. Go to TW-AR and place the cursor one space after the Subject Line Token:

\*\*<u>FIRSTNAME</u>\*\*. Paste there the Subject Title from BYLWE with "<u>CTRL</u> <u>+ V</u>" keys.

- 149. Go to the "Letter Body: HTML Version" tab.
- 150. Place the cursor at the top of the <u>Body blank box</u>.
- 151. Then click the "Tokens" button.

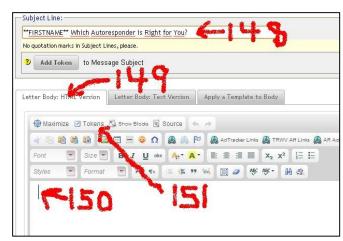

152. On the "<u>Token</u>" list click the "<u>FIRSTNAME</u>" line.

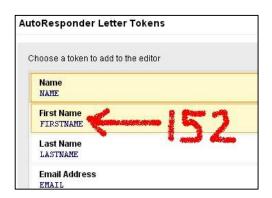

153. "\*\*FIRSTNAME\*\*" Token is placed in Body text.

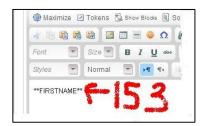

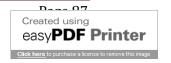

154. Go back to BYLWE's <u>second</u> message, place cursor in the message's body and <u>right click</u> the mouse, on the Display Box click "<u>Select All</u>" button.

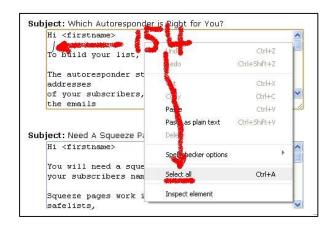

155. Copy body text with "CTRL + C" keys.

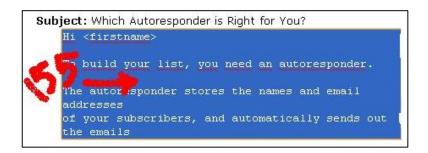

156. Place cursor below 
"\*\*FIRSTNAME\*\*" token. Paste body text from BYLWE with "CTRL + V" keys. 
Delete the salutation "Hi <firstname>".

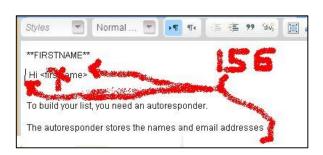

157. Check that your BYLWE <u>affiliate URL's</u> and <u>Name</u> are correct in each Affiliate or <u>referral link</u> in this message.

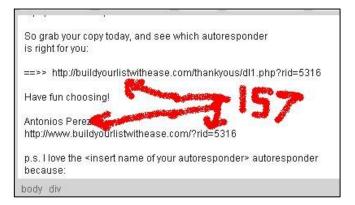

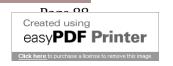

## 158. <u>Scroll down</u> to the bottom of the message. Here is text that you have to change.

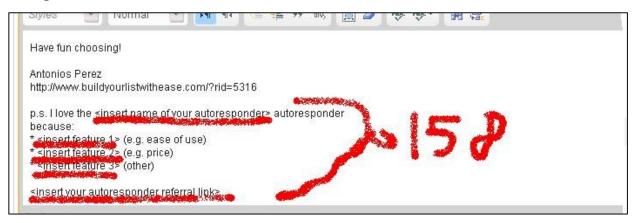

In the "<insert name of your autoresponder>" substitute with "TrafficWave".

- \*<insert feature 1> Insert "It's powerful".
- \*<insert feature 2> Insert "Has a 30 day Free Trail: test it before investing".
- \*<insert feature 3> Insert "Has an excellent affiliate program"

In <insert your autoresponder referral link> insert your TW affiliate link.

#### 159. Text substituted:

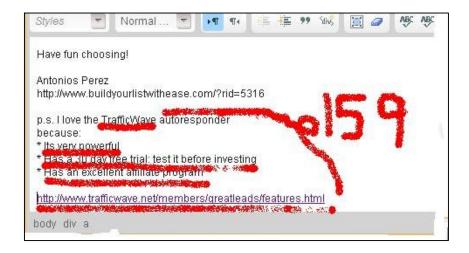

160. Get your TW affilliate link from your TW-BYLWE <u>TW-AR</u> file in your PC. You pasted it there a while back in this Tutorial.

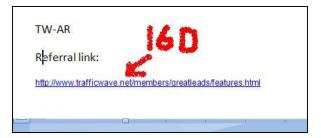

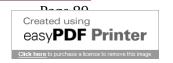

161. Paste your <u>TW Aff.</u> <u>Link</u> in the message.

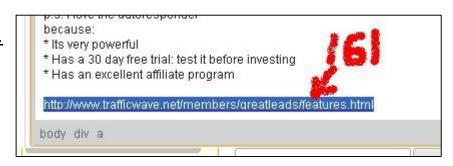

- 162. With the cursor <u>select all</u> the Body Text. Copy it with "<u>CTRL+C</u>" keys.
- 163. Then click the "<u>Letter Body: Text</u> Version" tab.

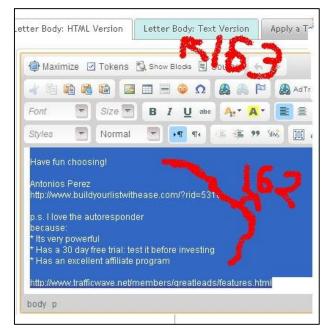

- 164. Here place cursor on body text box and paste with "CTRL+V" keys.
- 165. Click the "Save This Letter" button.

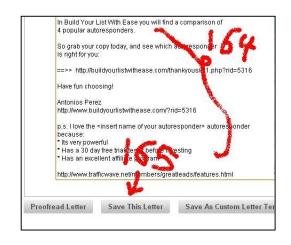

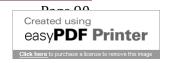

- 166. You are taken to the "Review/Edit Campaign Letters" section.
- 167. As you can see your first letter is in the "Automated Follow-Up Letters" section.
- 168. Your second message that you just saved is in the "Stored (Held) Letters" section.

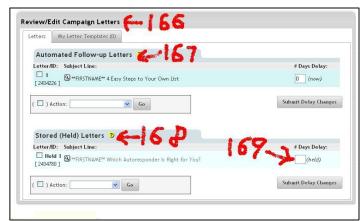

169. To move it to the "Follow-up

<u>Letters</u>" section you have to assign it a number in the "<u># Days Delay</u>" box.

This is the number of days that this message will be delayed after the first message was sent before it is sent to your subscribers. The first message is the reference of how many days afterwards each additional message will be sent.

- 170. Since we want to send that e-mail or message one day after the first letter was sent, you will enter a " $\underline{1}$ " in the " $\underline{+}$  Days Delay" box.
- 171. Then you will click the "Submit Delay Changes" button.

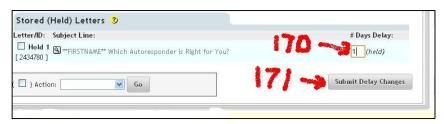

You will program this campaign so that each message will be sent on a daily basis. One letter per day. Since there are six messages in this series, days that letters will be sent are: 0 (sent immediately after confirmation), day 1, day 2, day 3, day 4, and day 5.

If you don't understand this process, just follow my instructions. Later on you will have time to grasp this process.

172. Now your second message has been moved to the "Follow-up Letters" section.

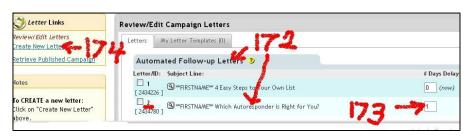

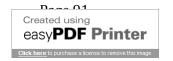

- 173. And this letter # 2 will be sent "one (1)" day after the first one was sent.
- 174. Now click the "<u>Create New Letter</u>" link to process the third (#3) e-mail from BYLWE.
- \*The process is the same as "Steps 142-173".

175. Click the "Start with a blank letter" button.

Then you will be taken to the "Create New Autoresponder Letter" section.

#### Repeat the process:

- a. Place cursor in subject box, click "Add Token" button in Token list click "\*\*FIRSTNAME\*\*" line.
- b. To to BYLWE's "Affiliate Tools" tab.
- c. Copy and paste the third message's <u>subject title</u>.
- d. Place "<u>FIRSTNAME</u>" token in body text.
- e. Go back to BYLWE and copy/paste e-mail's # 3 body and text. Delete salutation. At the bottom of the message there are three (3) BYLWE affiliate links that should have your referral links. Your name should appear there, too.
- f. Copy that <u>Body Text</u> message with Select All.
- g. Click the "Letter body: Text version" tab.

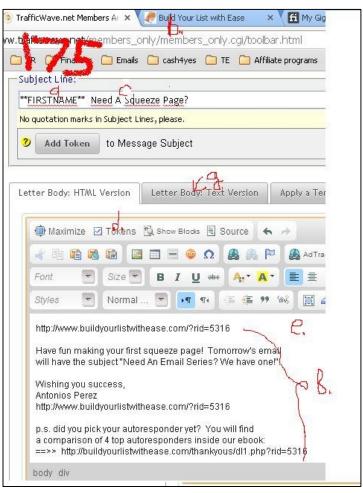

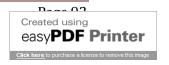

- 176. Paste <u>Body Text</u> message.
- 177. Click the "Save This Letter" button.

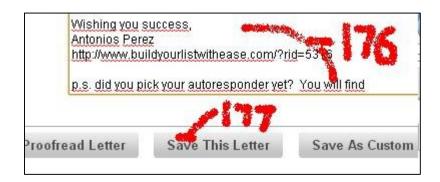

178. You are taken to the "Stored (Held) Letters" section.

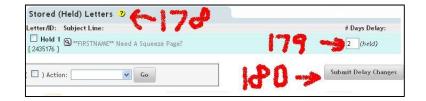

179. We want the subscriber to receive this message the day after he received letter # 2. Since the reference number is from the day he received the first letter, this will be day # 2.

This means that in the "# Days Delay" box you will enter a "2". It is sent two days after the first message was sent.

- 180. Now click the "Submit Delay Changes" button.
- 181. The "3<sup>rd</sup>" message is moved to the "Follow-up Letters" section with a two day delay.

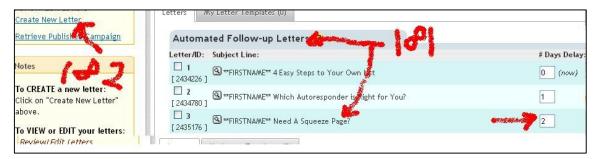

182. Now you will process e-mail # 4. Click the "Create New Letter" link.

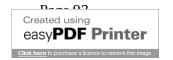

183. The fourth message is processed the same as the other messages ("Steps 142-173").

You should check that the three BYLWE affiliate links in this message have your BYLWE affiliate ID number, and your name.

This is the fourth letter in the series or follow-up.

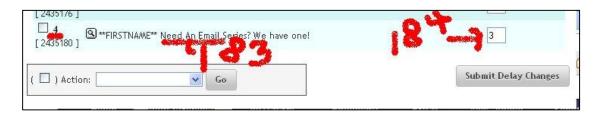

- 184. This message is to be sent to your subscribers the next day after the last one was sent. This is the third day (day 3) after the first message was sent. In the "# Days Delay" box enter "3".
- 185. The exact same process is repeated with e-mail number  $\underline{5}$  in BYLWE: Repeat Steps 141-173.

In message "5" there is a reference to a traffic source that you recommend.

I like ListJoe (L J).

Get your <u>L J affiliate link</u> from your <u>TW-AR</u> file in your computer. You placed it there when you joined L J in the "Joining ListJoe" section.

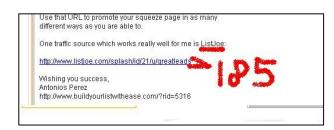

186. This message will be sent one day after the last message (# 4) was sent.

This is four (4) days after the first message was sent.

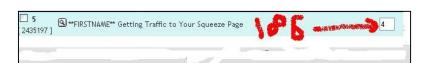

187. You will now process e-mail # 6, the last of this series. Go through Steps 141-173. In this message there is a recommendation for an ad tracker. You will be recommending Pro-Track-Plus. You can get its referral link from your TW-AR

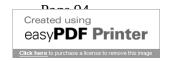

file. You placed it there when you joined PTP in the "Joining PTP" section. This

link is repeated three (3) times in the message.

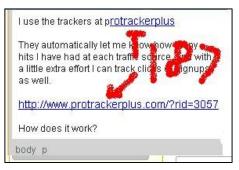

188. This message will be sent one day after the last one was sent (#5). This is "5" days after the first one was sent.

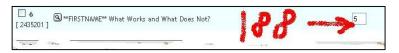

189. Your first e-mail campaign Follow-up messages are ready to be sent to subscribers.

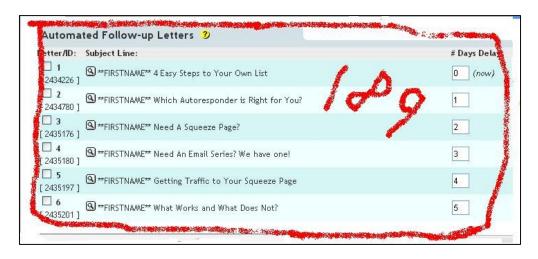

Later, you can add more messages and even with more days between mailings.

Now you will create the Web Form or Opt-in Form:

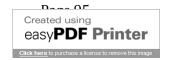

#### CREATING THE WEB FORM

The <u>Opt in Form</u> or <u>Web Form</u> or <u>Signup Form</u> is where your referrals will enter their name and e-mail address. This information you will use in your AR to keep contacting them through your e-mail messages series or follow-up.

190. You need to create a Web Form to place on your Capture Pages to get visitors or traffic to signup for your offers.

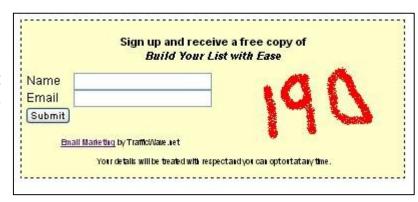

#### Steps:

191. Basic Optin or Web Form Setup:

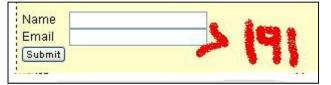

192. If you have been logout of TW, <u>login</u> again.

Click the "<u>Campaign Manager</u>" link. Then click your "<u>bylwe</u>" AR link.

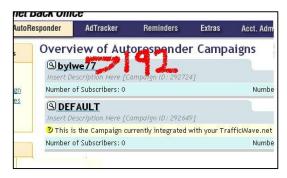

- 193. You will be taken to the "Profile" section.
- 194. Check you are in the AR you want to work with: "bylwe".
- 195. Click the "Landing URLs" tab.

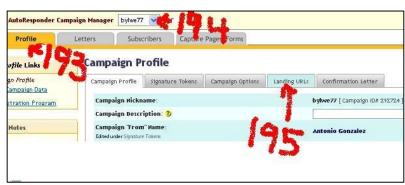

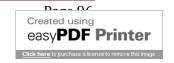

196. You are taken to the "Landing URLs" section.

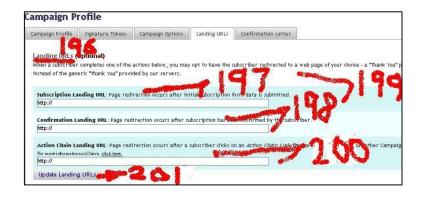

- 197. Here you will paste your "<u>Thank You</u>" page URL. Get it from your <u>TW-AR</u> pc file. You pasted this link there when you worked the "<u>Creating Thank You Page</u>" section in this Tutorial.
- 198. Here you will paste your "<u>Download Page</u>" URL. Get it from your <u>TW-AR</u> pc file. You pasted this link there when you worked "<u>Download Page Setup</u>" section in this Tutorial.
- 199. This is how these links should look like in your <u>TW-AR</u> pc file.
- 200. Leave this box blank.

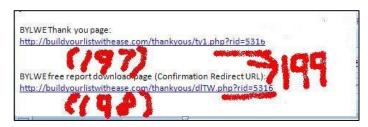

- 201. Click the "Update Landing URLs" button.
- 202. A "Success" message will appear in the upper right of the page.

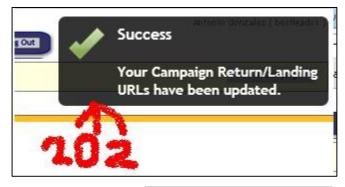

203. Now click on the "Confirmation Letter" tab.

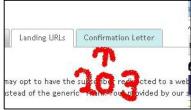

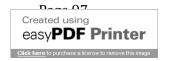

204. Then click the "Edit Conf. Letter" button.

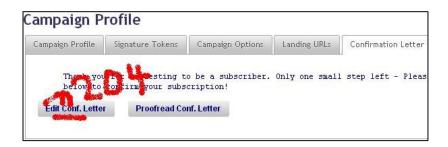

205. <u>Edit</u> the Confirmation message by <u>adding</u> after the message there the statement:

"Your Free Build Your List With Ease report"

206. Tick the box "I read and agree to the above requirements".

207. Then click the "Submit Campaign Confirmation Message" button.

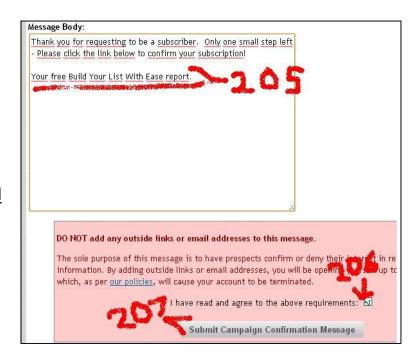

208. Your Confirmation Message will now <u>remember your subscribers</u> what they signed up for. Many people signup for things and then forget about it.

209. On the top Menu mouse over the "Capture Pages/Forms" tab.
A dropdown SubMenu will appear.

210. In that submenu click on the "Capture Form" link.

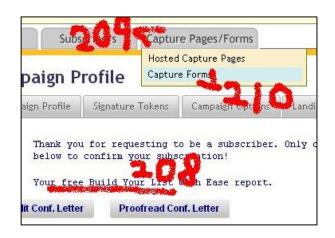

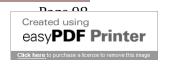

#### 211. Here click the "Get Basic HTML Form Code"

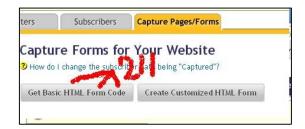

212. Now click the "Raw HTML" tab.

You will be taken to the Web Form code in HTML.

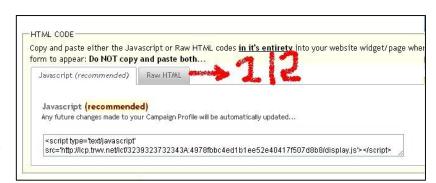

213. Place cursor on text and <u>right click</u> mouse.

214. Click the "Select All" button.

This will select the whole Web Form code without leaving anything out.

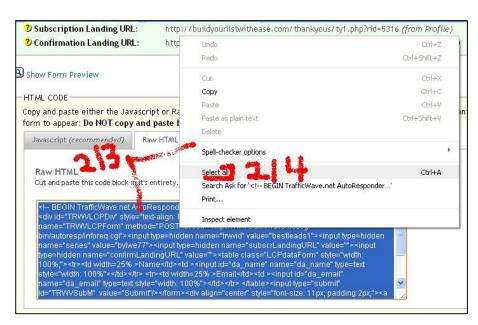

215. <u>Copy</u> this <u>Web Form Code</u> by using "CTRL+C" keys.

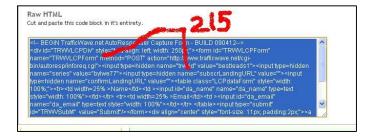

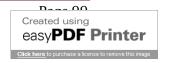

216. Go to your <u>BYLWE member's</u> area and on the top Menu click the "Set Up Squeeze Page" link.

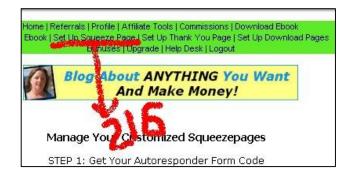

217. <u>Paste</u> the Form Code in the <u>Step 2 box</u>.

218. Now click the "<u>Update Autoresponder Code</u>" button.

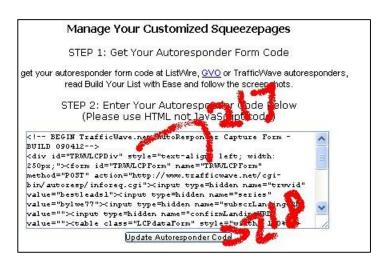

219. Your BYLWE diverse <u>Squeeze</u> <u>Pages</u> are setup and <u>ready</u> to be used.

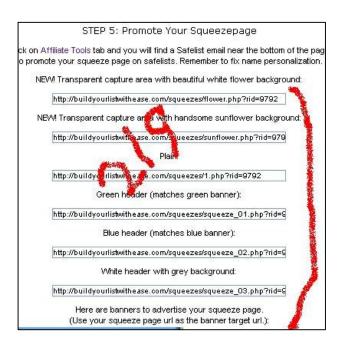

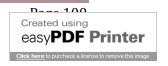

220. <u>Sample</u> of how one of the Squeeze or Capture pages look like.

Of course, yours will have your photo and name on it.

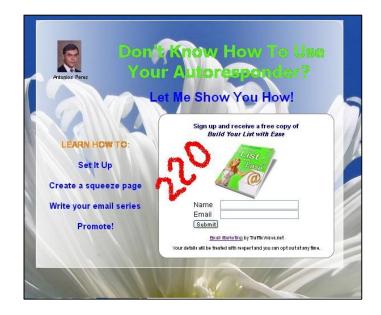

- 221. Check and test your system now by signing up to your own Squeeze page. Check out that everything is working as it was setup to do.
- a. After you signup you will be taken to your Thank You Page.
- b. You will receive the Confirmation e-mail. Go to confirm it.
- c. After Confirming your "subscription" you are taken to your "Download Page".
- d. Click the Download link to verify it is setup correct.
- e. You should have received the first e-mail message in the series, verify it:

<u>Subject Title</u>: (The "name" you entered in the Web Form) **4 Easy Steps to Your Own List** 

<u>Body Text</u>: Message should begin with the "name" you entered in the Web Form.

f. In the <u>e-mail</u> address that you entered <u>when setting up this campaign</u> you should have received a "<u>Subscriber Alert</u>" informing you that you have a new "<u>Subscriber</u>".

If something doesn't work as setup, review those steps that concern that part that is not working properly.

Of course, if you are still stuck, send me a support request e-mail.

I prefer to answer e-mails than phone calls. I will have the time to seek an effective answer to your problem.

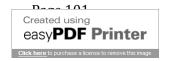

### **CONGRATULATIONS**

You have graduated from TW AR Setup BootCamp Basic Training.

Now all you have to do is promote your BYLWE-TW link all over the world wide web.

You will place an ad in any of the many traffic generating resources mentioned in the supplemental materials included with this Tutorial, and all additional resources that you can add from your own experience.

In all the Programs you joined through this Tutorial there is an immense load of training material for your benefit. Use them, for your online success.

## Now, what?...

You have completed your basic autoresponder email series follow-up system setup.

From now on your job to be successful is to promote intensively and extensively your squeeze page.

And, never stop learning. This is a continuous task.

Use the resources given to you here and in your free BYLWE report.

## **A Summary of The Process**

You want to keep in contact with your prospects or leads.

To offer products and services to the subscribers.

You have to promote that offer to make money online.

You place an ad or banner in a classified, traffic exchange (TE), pay per click (ppc), pay per view (ppv), forum, blog, social media site (facebook, myspace, squidoo), video media (youtube) and many other options. Through these advertising campaigns you get traffic or visitors to your offer.

An interested person (lead) answers the ad and clicks the link or banner.

She/he is taken to a webpage, squeeze page, or capture page.

In this webpage you present your product or service and offer something for free that is of value to the prospect and related to your offer.

On this page you have a web or subscription form

The lead, visitor or prospect types his/her name and e-mail address and clicks the submit button.

You have initiated the first process to have a lead or subscriber.

Now it is highly recommended that you use a double opt-in process to capture your leads.

The web form redirects to the "**Thank you**" page where you exhort your prospect to go to his/her e-mail account and verify or confirm the e-mail sent to him. With that confirmation they receive the free gift. To receive the free gift they need to confirm.

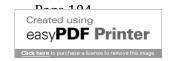

## TrafficWave is a registered trademark of TrafficWave.net, LLC This is an unofficial setup manual brought to you by Luis Antonios

After your prospect or capture page visitor clicks or hits the submit button on the web form, your AR system sends the verification e-mail to the prospect's e-mail account.

Your prospect goes to the verification e-mail and clicks the verification or confirmation link in that e-mail.

After clicking the verification link, your AR setup redirects your lead to the free gift webpage or download link to access the webpage for the free gift.

Your prospect converts to a lead or subscriber and starts receiving your e-mail series follow-up messages.

Since many prospects won't verify their e-mails, and so that you don't lose them, you can offer something additional to the original free gift in your "Thank You Page", your last attempt to keep that prospect and convert them into leads.

If you are using a double opt-in method don't ever send another e-mail to those prospects if they don't confirm. You don't want to have SPAM issues!

You have setup your online system to start making money or to keep communication with your leads.

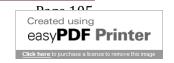

#### **PROMOTION**

You are now setup to promote your List Building free report. This will build your list on the online and offline marketing niche.

Who Needs a Mailing List?

Who Needs an Autoresponder?

Everybody that wants to communicate and keep contact with other people:

And not only a business, but other groups need one, too, to communicate with their members, clients, employees, volunteers, churchgoers, students, patients, friends, family members, voters, and many others:

Churches, schools, universities, clubs, hospitals, doctors, lawyers, governments, politicians, non-profit institutions, charities, corporations, companies, industries, associations, parents, social groups, cultural groups, citizen groups, unions, cooperatives, foundations, banks, credit unions, and many others...

#### Follow BYLWE for ad campaigns.

<u>TW</u> has promotions for different types of businesses that need AR's.

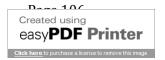

#### **Other Stuff**

There are two additional programs that have <u>TW AR</u> tutorials available:

Join a Team that will help you as a group monetize your online marketing efforts using TW an other effective marketing strategies:

#### The 7K Team System:

http://cash4yes.com/The 7K Team System.php

Join <u>Really Simple Home Business</u> (RSHB) affiliate program, it's free. RSHB program has excellent training, multiple streams of income, and all you need to succeed. They train you on how to setup your TW AR with 19 email series e-mails that send messages to subscribers for 75 days!

Their TW AR setup model

RSHB link: <a href="http://cash4yes.com/easyprofits">http://cash4yes.com/easyprofits</a> or

www.ReallySimpleHomeBusiness.com/?easyprofits

There is another tutorial you must have:

HOW TO GET ORGANIZED SETUP FOR YOUR ONLINE SUCCESS

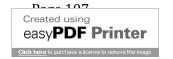

Remember that <u>TrafficWave</u> (TW) autoresponder is a web based AR. It is a money maker in itself with its affiliate program. It has a 30 day free trial offer, credit card needed. Then you pay only \$17.95 per month. Your can create an unlimited autoresponder lists and unlimited subscribers per list. Other paid AR's charge you by the amount of subscribers you have on each list. Get three (3) paid referrals and yours is paid for, that is that yours is free. It is one of the best AR's in existence.

They even have a marketing programs designed for different types of businesses.

TW link: <a href="http://www.trafficwave.net/members/greatleads">http://www.trafficwave.net/members/greatleads</a>

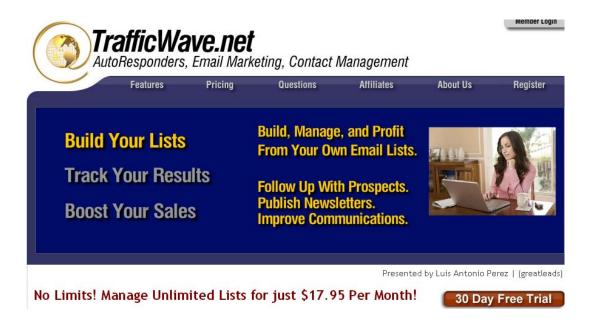

## Appendix A

# Replication Retrieving Pre-Written Letters From Another Autoresponder Campaign

If you want to facilitate things for your subscribers you can share your email messages from your TW-AR campaigns to your subscribers TW-AR campaigns. This way your subscribers don't have to go through the whole process of the AR campaign setup.

This is called replication or duplication by retrieving your pre-written letters from your TW-AR campaign to your subscribers TW-AR campaign. Your subscribers use your e-mail messages setup so that they don't have to do it themselves.

I didn't do this with you because this is a Tutorial on how to setup the basic functions of a TW-AR campaign and you needed to go through the process. As you noticed most other things were already done for you: Capture page, Thank you page, Download page. You don't need hosting and a domain name.

#### Setup:

- 1. You need to create the letters using "<u>Signature Tokens</u>". You already had a startup on this when setting up your <u>BYLWE AR campaign</u>. You can learn more through the TW tutorials.
- 2. Go to your TW Member's area; click the "Campaign manager" link.
- 3. You are taken to the "Overview of AR Campaigns" section. Select the AR Campaign you want to work with.

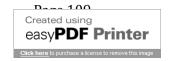

- 4. Below the AR Campaign name you will see that <u>campaign's ID number</u>. You need this number for your subscribers to transfer your messages from your TW-AR campaign to their TW-AR campaign. The example here is <u>ID: 292724</u>.
- 5. Click the campaign's link.

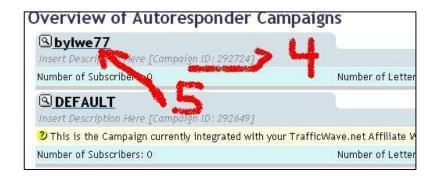

- 6. You are taken to the "Profile" section.
- 7. Click the "Campaign Options" tab.

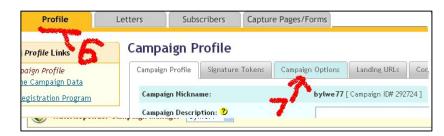

- 8. Now tick "Publish" These Letters' tab.
- 9. As Default the boxes on "Send Notification Upon Confirmation" and "Include TrafficWave.net Member Link on Lead Capture Form" are ticked.

You will receive Subscriber Alerts and your TW affiliate link will appear in the Web Form.

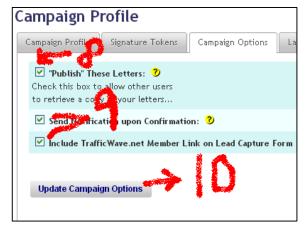

- 10. Now click the "Update Campaign Options" button.
- 11. Here you have your <u>Series ID Number</u> and <u>Passcode</u> needed to share with your team.

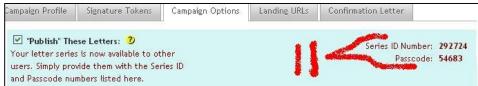

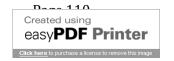

- 12. For more details go to your TW Tutorials in your member's area.
- 13. Join Really Simple Home Business (RSHB). Link:

http://cash4yes.com/easyprofits

14. This affiliate program has the <u>Retrieval</u> TW setup method. You will create a new campaign (rshb, instead of bylwe). In your RSHB member's area in Step TWO 2 in the TrafficWave section you will see this link:

**Click Here** For Autoresponder Setup Instructions

Click the "Click Here" link and you will be taken to the RSHB-TW Retrieval tutorial.

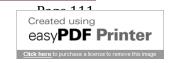

## Appendix B Your TW-AR PC FILE

The <u>TW-AR file</u> you created in your computer should look something like this: Of course, links should have your affiliate ID's, not the one shown here:

TW-AR

PayPal account e-mail:

1500ahora@gmail.com

BYLWE free report download page (<u>Confirmation Redirect URL</u>): http://buildyourlistwithease.com/thankyous/dlTW.php?rid=5316

BYLWE referral link and can be used to access member's login, too: http://buildyourlistwithease.com/?rid=5316

BYLWE Login URL:

http://buildyourlistwithease.com/login.php

Pro Tracker Plus: Ad Tracker: http://www.protrackerplus.com/?rid=3057

ListJoe: Traffic source:

http://www.listjoe.com/splash/id/21/u/greatleads

BYLWE Thank you page:

http://buildyourlistwithease.com/thankyous/ty1.php?rid=5316

Pixenate:

http://pixenate.com

Pixenate: My Photo Image URL:

http://pixenate.com/pixenate//cache/photo cd830209ef9c4c0af8e8f9989d0f8498.jpg

Thank you ad network (TYAN):

http://tyadnetwork.com/index.php?r=bestleads

ByLwe squeeze or capture page:

http://buildyourlistwithease.com/squeezes/squeeze 01.php?rid=5316

BYLWE free report download page (Confirmation Redirect URL): http://buildyourlistwithease.com/thankyous/dITW.php?rid=5316

TW referral link and member's login:

http://www.trafficwave.net/members/greatleads

TW referral link:

http://www.trafficwave.net/members/greatleads/features.html

E-mail address for TW-AR messages:

1500ahora@gmail.com

Really Simple Home Business (RSHB) referral link: www.ReallySimpleHomeBusiness.com/?id=easyprofits

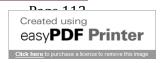

## Appendix C Your TW-BYLWE Browser Folder

You were bookmarking or placing in your browser's favorite section the different links that you got through this Tutorial. Specially those of the affiliate programs that you joined. This browser bookmarking folder was titled: <a href="https://doi.org/10.1001/journal.org/">TW-BYLWE</a>. It should look similar to this one:

In some of the bookmarks I added words to better recognize the link.

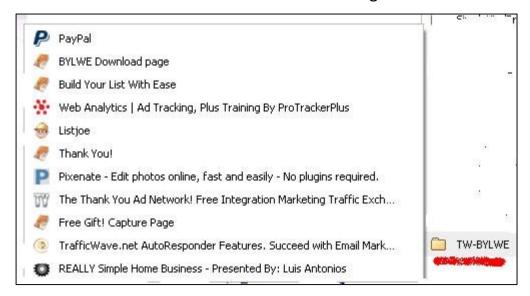

## **Appendix D**

#### **Glossary**

The terms included here are those most related to autoresponders. Internet marketing terms are huge and in reality not necessary to know all of them. You should familiarize yourself with those that are most related to whatever online venture you are involved with. And don't waste your time memorizing them. If you don't remember the meaning of a term do a Google search and you will have its meaning almost instantly. Even in relation to autoresponders, there are still more that are used, but those below are what I consider the mostly used, specially, by basic and intermediate online marketers.

<u>Affiliate</u>: a person that promotes products and services of another person or company.

Affiliate link: the URL that goes to the webpage assigned to an affiliate.

<u>Analysis paralysis</u>: the mental process of continually analyzing something and not doing something constructive about it.

<u>AR manager</u>: area in the back office of an autoresponder where are the tools necessary to make the AR work.

<u>Automate</u>: when a function is done without human intervention.

<u>Autoresponder (AR)</u>: the most valuable tool of online marketing used to capture a webpage email and keep contact with that email.

Backoffice: the same as member's area.

Banner: a graphic representation of an ad.

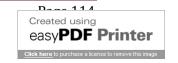

<u>Capture page</u>: a mini webpage used to drive web traffic there to get their emails and maintain contact with.

<u>Click</u>: hitting a web button or link with the mouse's cursor. Hitting the left mouse button over a clickable button or link.

Coaching: special training provided to a student.

<u>Confirm e-mail (message)</u>: the email sent to a web form signup where he/she authorizes to receive additional messages. This is used to avoid or reduce SPAM complaints.

Domain name: The name given to a webpage, it's like the name of a store.

<u>Download</u>: The process of transferring a file, document, software, pdf, etc. from an internet page to your computer.

<u>Double opt-in</u>: the process of requesting email verification after a person signups through a web form. Most used specially to avoid SPAM complains.

<u>E-mail</u>: mail or message sent through the internet to a person.

<u>E-mail series</u>: a series of messages sent to a subscriber. See Follow-up.

<u>File</u>: a space in your computer where information is stored or saved.

<u>Folder</u>: a space in your computer where you can store files.

Follow-up: to keep contacting a prospect after the first visit to a web page.

Giveaway: something that is given away for free to signups.

<u>Hardware</u>: the physical parts of the internet and computer process: computer, cables, printer, mouse, headphones, speakers, monitor, tower, other equipment.

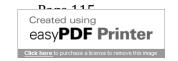

Hosting: place with servers where web pages are stored.

**IM**: internet marketing

Internet: the world wide web: www

<u>Internet marketing</u>: selling products and services online and the process that this involves.

Landing page: the webpage where visitors are taken.

Lead: prospect, webpage visitor.

Link: the URL that takes you to another area online.

List: the number of subscribers stored in an AR software or file.

<u>TrafficWave</u>: a powerful inexpensive autoresponder.

Mailing list: list used to mail the people in it.

<u>Member's area</u>: section within an affiliate program where members go to work that program.

<u>Open in new window (hyperlink):</u> feature used when making an URL clickable to send the person to that URL in another browser window, keeping open the one with the link.

Outsource: when you assign another person to do a task for you.

<u>Redirect</u>: when an action is taken with an AR process and the URL where the signup is taken after that action is done.

<u>Replication</u>: when an AR email series is made transferable to other AR lists. E-mail series retrieval from one AR campaign to another AR campaign.

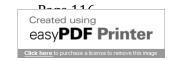

<u>Single opt-in</u>: when the signup process through a web form involves only the signup, no email confirmation—is required to continue sending messages to this subscriber. This could create SPAM complaints.

<u>SPAM</u>: sending messages and emails to people that don't want them and haven't asked for them.

<u>Splash pages</u>: are quick loading pages designed to be used on traffic exchanges. They are placed on a content delivery network, distributing the page across the globe, to ensure they load as quickly as possible to each viewer.

Squeeze page: a quick loading webpage used to get the emails of a visitor.

<u>Subscriber</u>: when a visitor to a webpage signups and verifies his email.

<u>Thank you page</u>: the webpage that a person is taken to after he signups through a web form. It gives thanks to the person for signing up and invites to verify the confirmation email.

Traffic: visitors to a webpage.

<u>Training:</u> the educational process required to learn a subject, like internet marketing. This Tutorial.

<u>Tutorial</u>: when in a training process special help is given to the student.

<u>Unsubscribe</u>: when a subscriber unsubscribes or removes himself from your list.

<u>Upload:</u> When you transfer a file, photo, or document from your computer to a server online.

<u>URL</u>: the internet address of a webpage.

<u>Verification message</u>: the email that is sent to a person after he signups through a web form. He has to confirm this email to be added to your mailing list.

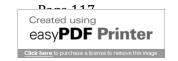

## TrafficWave is a registered trademark of TrafficWave.net, LLC This is an unofficial setup manual brought to you by Luis Antonios

Visitor: a person that arrives or "visits" a webpage.

<u>WebBased</u>: a program, webpage, website, file, etc. that is hosted in an online server, not in your computer or your hosting web panel (cPanel). This is highly recommended for autoresponders. Avoids a lot of problems, specially, SPAM complaints. TrafficWave is web based.

<u>Web form</u>: a form that is placed on a web page to get visitors to give you their email and sometimes other information like name, address, etc.

For questions and support contact me at:

1500ahora(@)gmail.com

Please this contact e-mail is for questions and support related to this report. Don't send me offers to this e-mail. My staff will delete, without reading them, any messages sent not related to this report. Thank you.

# <u>"This is a report to be 'done'</u> not to be read"

<u>To contact me: 1500ahora[@]gmail.com</u>
(Without the "[ ]")

<u>You can give away this report for free</u>. You cannot charge for it, copy it, or change any part of it in any way without written permission from the author.

For a complete setup of your successful online business, download your free report:

"HOW TO GET AN ORGANIZED SETUP FOR YOUR ONLINE SUCCESS"

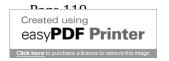